# informatyka+

Algorytmika i programowanie

Bazy danych

Multimedia, grafika i technologie internetowe

Sieci komputerowe

Tendencje w rozwoju informatyki i jej zastosowań

# informatyka+i

Kuźnia Talentów Informatycznych: Multimedia, grafika i technologie internetowe Obróbka i wizualizacja obrazów *Piotr Kopciał*

Człowiek - najlepsza inwestycja

KAPITAŁ LUDZKI

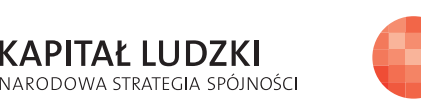

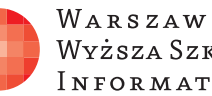

WARSZAWSKA Wyższa Szkoła **INFORMATYKI** 

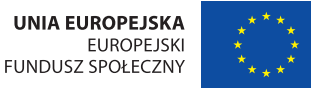

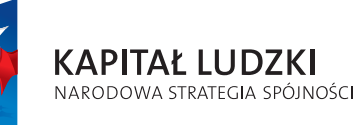

Człowiek - najlepsza inwestycja

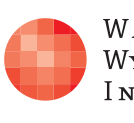

Projekt współfinansowany ze środków Unii Europejskiej w ramach Europejskiego Funduszu Społecznego.

Projekt współfinansowany ze środków Unii Europejskiej w ramach Europejskiego Funduszu Społecznego.

WARSZAWSKA Wyższa Szkoła **INFORMATYKI** 

**UNIA EUROPEJSKA EUROPEJSKI** FUNDUSZ SPOŁECZNY

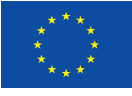

## Obróbka i wizualizacja obrazów

Rodzaj zajęć: Kuźnia Talentów Informatycznych Tytuł: Obróbka i wizualizacja obrazów Autor: mgr inż. Piotr Kopciał

Redaktor merytoryczny: prof. dr hab. Maciej M Sysło

Zeszyt dydaktyczny opracowany w ramach projektu edukacyjnego Informatyka+ — ponadregionalny program rozwijania kompetencji uczniów szkół ponadgimnazjalnych w zakresie technologii informacyjno-komunikacyjnych (ICT). www.informatykaplus.edu.pl kontakt@informatykaplus.edu.pl

Wydawca: Warszawska Wyższa Szkoła Informatyki ul. Lewartowskiego 17, 00-169 Warszawa www.wwsi.edu.pl rektorat@wwsi.edu.pl

Projekt graficzny: FRYCZ I WICHA

Warszawa 2010 Copyright © Warszawska Wyższa Szkoła Informatyki 2010 Publikacja nie jest przeznaczona do sprzedaży.

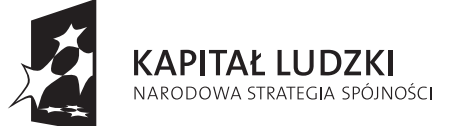

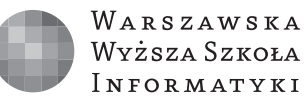

**UNIA EUROPEJSKA EUROPEJSKI FUNDUSZ SPOŁECZNY** 

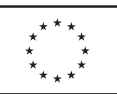

Projekt współfinansowany ze środków Unii Europejskiej w ramach Europejskiego Funduszu Społecznego.

# Obróbka i wizualizacja obrazów

Piotr Kopciał Politechnika Warszawska piotrkopcial@gmail.com

#### Streszczenie

Postęp technologiczny, którego doświadczamy, widoczny jest również w fotografii. Łatwość obsługi, bogactwo funkcji i coraz niższa cena sprawiają, że aparat cyfrowy stał się przedmiotem powszechnego użytku. Dzięki temu amatorzy fotografii mogą uwiecznić wiele sytuacji z życia. Zdarza się jednak, że niektóre zdjęcia wymagają korekty. Zajęcia są poświęcone metodom edycji i retuszu zdjęć oraz ich efektownej prezentacji. Część wprowadzająca będzie krótkim przedstawieniem parametrów obrazu cyfrowego. Następnie zostaną zaprezentowane przykłady zdjęć przygotowanych do publikacji w sieci Internet, do przesłania przez sieć, oraz do celów promocyjnych.

Na warsztatach uczniowie zainstalują program graficzny GIMP i poznają pracę z obrazem przy zastosowaniu m.in. warstw, masek i ścieżek. Następnie przećwiczą techniki poprawy zdjęć: poprawianie źle naświetlonego zdjęcia, usuwanie efektu czerwonych oczu, poprawianie kolorów i ostrości, poprawianie zdjęć z tanich aparatów fotograficznych (takich, jak w komórkach), przekształcanie obrazu, zabawy ze światłem i kolorem oraz poznają narzędzia profesjonalnego fotoretuszu. W dalszej części uczniowie zapoznają się z zastosowanie filtrów graficznych oraz zaawansowanych narzędzi edycji tekstu i tworzenia animacji w programie GIMP.

W dzisiejszych czasach duże znaczenie odgrywa umiejętność zastosowania grafiki w różnych projektach. Efektem końcowym zajęć każdego ucznia będzie własna fotoksiążka, kalendarz ścienny oraz kartka pocztowa, zawierające samodzielnie edytowane obrazy. Uczniowie nauczą się również tworzenia filmu zawierającego zdjęcia oraz nagrania audio i video.

## Spis treści

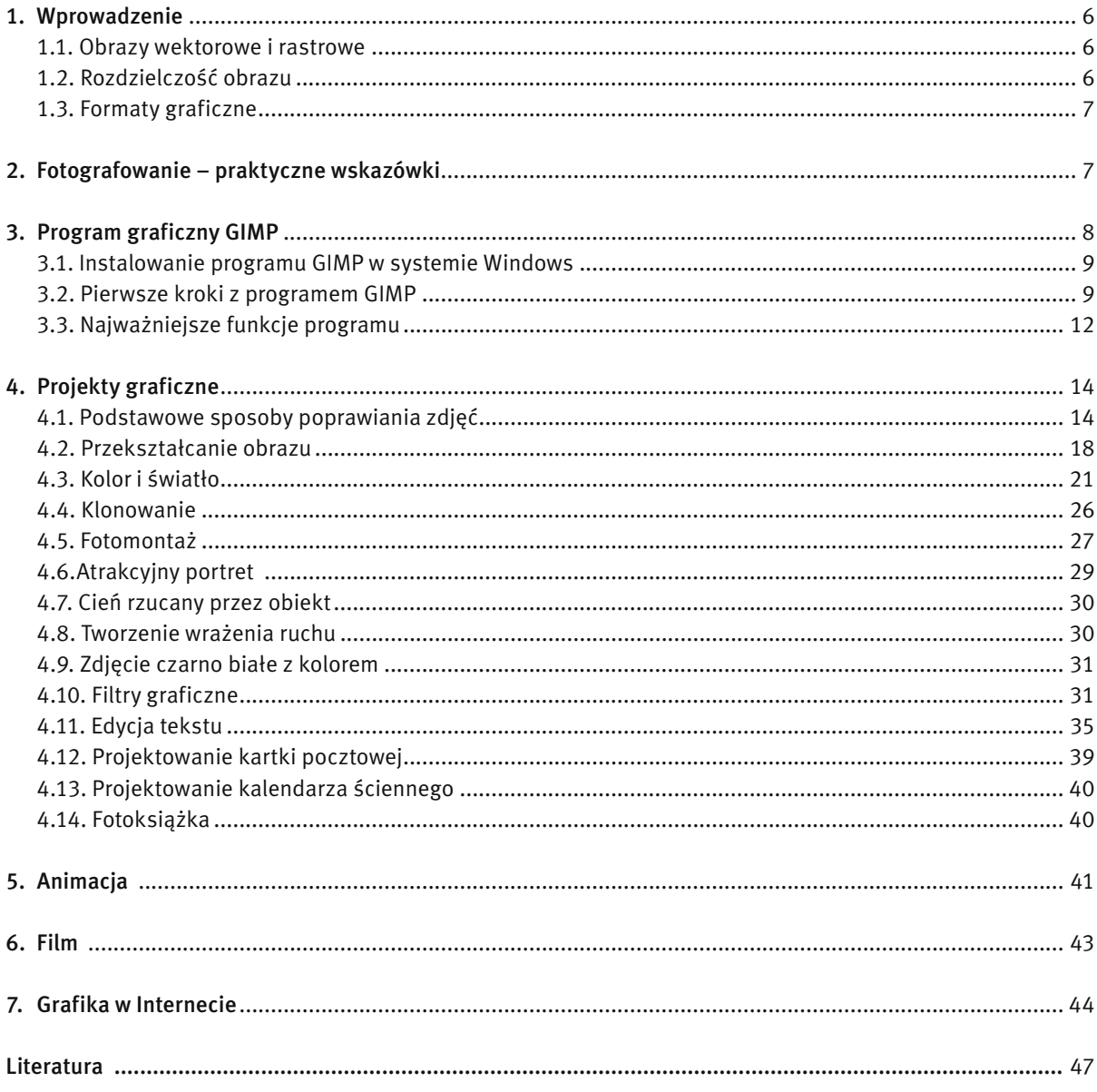

### 1 WPROWADZENIE

Postęp technologiczny, którego doświadczamy, odciska się również w fotografii. Łatwość obsługi, bogactwo funkcji i coraz niższa cena sprawiają, że aparat cyfrowy stał się przedmiotem powszechnego użytku. Dzięki temu amatorzy fotografii mogą uwiecznić wiele sytuacji z życia. Zdarza się, że niektóre zdjęcia wymagają korekty. Do tego celu służą specjalne programy, a jednym z nich jest GIMP, będący przedmiotem tych zajęć.

Najczęściej poprawiamy zdjęcia, aby usunąć z nich niedoskonałości. Jednakże powody mogą być też inne. Oto najczęstsze sytuacje:

- 1. Zdjęcie wykonano w niesprzyjających warunkach (zbyt ciemno, zbyt jasno itp.).
- 2. Zdjęcie wykonane tanim aparatem cyfrowym jest kiepskiej jakości.
- 3. Przygotowujemy zdjęcie do publikacji w sieci WWW.
- 4. Przygotowujemy zdjęcie do przesłania przez Internet.
- 5. Przekształcamy zdjęcia, by uzyskać różne efekty graficzne (np. kolorystyka sepia).

#### 1.1 OBRAZY WEKTOROWE I RASTROWE

W komputerowym przetwarzaniu obrazów można wyróżnić dwa podstawowe typy obrazów: obrazy wektorowe i obrazy rastrowe. Obrazy wektorowe są tworzone przy użyciu wyrażeń matematycznych opisujących linie, krzywe, elipsy itp. Położenie tych figur geometrycznych opisane jest w dwu- lub trójwymiarowym układzie współrzędnych. Obrazy rastrowe powstają w efekcie cyfrowego zapisu obrazu widzialnego. Obrazy rastrowe mogą być wprowadzane do komputera przy użyciu urządzeń takich jak aparat cyfrowy lub skaner. Obraz rastrowy zbudowany jest z tysięcy (a niekiedy nawet milionów) punktów, zwanych pikselami, z których każdy ma określony kolor. Piksele tworzą pionowe i poziome rzędy, które układają się w obraz. Zazwyczaj na pierwszy rzut oka nie dostrzegamy pikseli w obrazie. Jednak przy pewnym powiększeniu są one zauważalne (rys. 1). Na rysunku widać także podstawową różnicę pomiędzy obrazem wektorowym i rastrowym. Podczas gdy ten pierwszy jest skalowalny (można go powiększać i pomniejszać bez uszczerbku na jakości), zmiana wielkości obrazu rastrowego może spowodować utratę jakości.

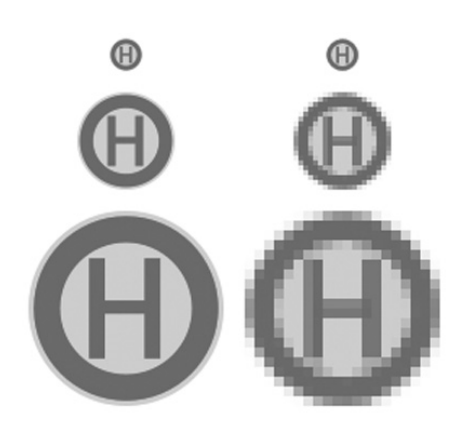

*Rysunek 1.* 

Porównanie jakości obrazu wektorowego (z lewej) i rastrowego (z prawej) podczas skalowania [źródło: http://pl.wikipedia.org]

#### 1.2 ROZDZIELCZOŚĆ OBRAZU

Rozdzielczość jest jednym z najważniejszych pojęć, występujących przy przetwarzaniu obrazów. Określana jest zarówno jako liczba pikseli, jak i ich gęstość w obrazie. Często te znaczenia występują zamiennie. Rozdzielczość aparatu cyfrowego mierzy się w megapikselach (czyli milionach pikseli). Z kolei rozdzielczość pliku graficznego, a także rozdzielczość monitora komputera określa się poprzez podawanie liczby pikseli wyświetlanych na odcinku jednego cala (w skrócie ppi, ang. *pixels per inch* – pikseli na cal), lub wymiarów w pikselach (np. 480x640 pikseli). Rozdzielczość drukarki natomiast jest opisywana jako liczba punktów drukowanych na odcinku jednego cala (w skrócie dpi, ang. *dots per inch* – punktów na cal).

Im większa rozdzielczość obrazu, z tym większą ilością danych mamy do czynienia i tym bardziej szczegółowo jest reprezentowany obraz. W tab. 1 zestawiono przykłady wielkości i rozdzielczości obrazów pochodzących z różnych urządzeń.

*Tabela 1.* 

Wielkości i rozdzielczości obrazów pochodzących z różnych urządzeń

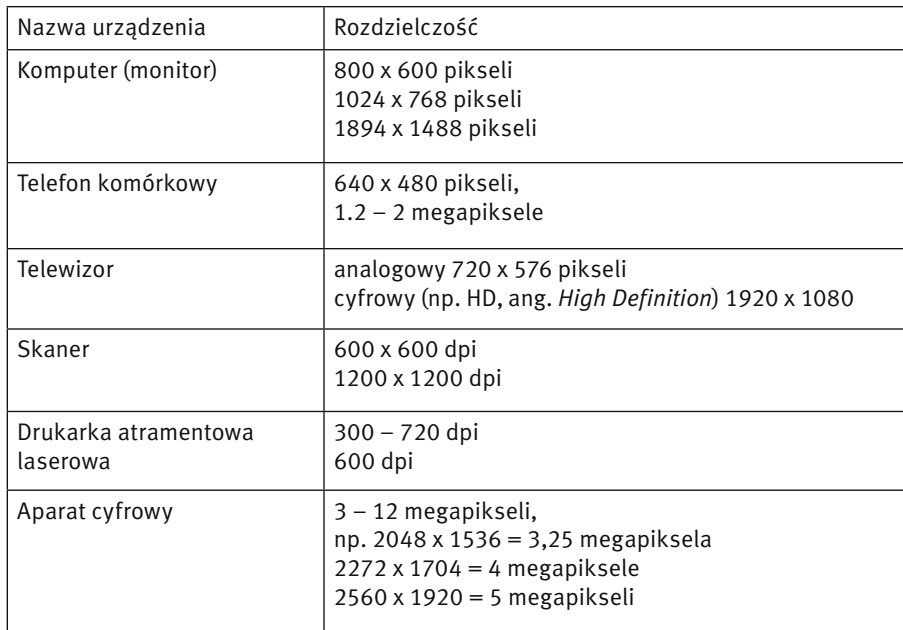

#### 1.3 FORMATY GRAFICZNE

Do pracy z programem graficznym niezbędna jest znajomość podstawowych formatów graficznych. Format pliku to sposób, w jaki dane w pliku są przechowywane na twardym dysku. Zapewne każdy z Was spotkał się z formatem BMP przy okazji posługiwania się popularnym programem graficznym Paint. Format BMP służy do bezstratnego zapisu grafiki rastrowej. Obraz rastrowy nazywany jest również mapą bitową, stąd nazwa BMP (ang. *bitmap*).

Najpopularniejszym formatem zapisywania grafiki rastrowej jest jednak format JPG, stosowany m.in. w aparatach cyfrowych i na stronach WWW. Format JPG charakteryzuje kompresja danych, dzięki czemu plik z obrazem może mieć małą objętość. Jest to jednak kompresja stratna – zmniejszenie objętości pliku wiąże się z pogorszeniem jakości zapisanego w nim obrazu. Kompresja w formacie JPG wykorzystuje właściwości ludzkiego wzroku, dzięki czemu pogorszenie jakości jest prawie niezauważalne.

Do niedawna na stronach internetowych powszechnie używano formatu GIF. Obraz w formacie GIF jest również poddawany kompresji – liczba kolorów jest ograniczona do 256. Nie powoduje to pogorszenia jakości obrazu, ale nie zmniejsza objętości pliku tak skutecznie jak w przypadku JPG. W formacie GIF można również zapisywać animacje (kolejne obrazy są traktowane jako odrębne klatki animacji).

Alternatywą dla formatu GIF jest formatu PNG. Podobnie jak w formacie GIF, jest w nim stosowana bezstratna kompresja grafiki, natomiast liczba kolorów nie jest ograniczona do 256.

Najczęściej obraz z aparatu cyfrowego (telefonu komórkowego lub skanera) jest w formacie JPG, a po przeniesieniu do komputera, może być zamieniony w dowolnym programie graficznym na plik w formacie GIF lub PNG.

Z punktu widzenia pracy z programem GIMP najważniejszym typem plików jest format XCF. Jest to standardowy format plików w programie GIMP. W tym formacie zapisywane są wszystkie informacje o edytowanym obrazie (takie jak m.in.: warstwy, maski, ścieżki itp.). Zapisanie edytowanego obrazu np. w formacie JPG spowoduje bezpowrotną utratę tych informacji. Dlatego podczas pracy z programem GIMP należy zapisywać pliki w formacie XCF, a dopiero efekt końcowy można zapisać w jednym z formatów, takich jak JPG, GIF, PNG.

#### 2 FOTOGRAFOWANIE – PRAKTYCZNE WSKAZÓWKI

Bogactwo funkcji współczesnych aparatów fotograficznych sprawia wrażenie, jakoby urządzenia te same potrafiły wykonywać doskonałej jakości zdjęcia. Niestety tak nie jest. To, czy zdjęcie będzie dobre, zależy przede wszystkim od fotografującego. Odpowiednie dobranie tematu fotografii, kompozycji kadru, wykorzystanie warunków oświetleniowych oraz parametrów aparatu sprawi, że będzie budziło podziw oglądających. Poniżej przedstawiono praktyczne wskazówki, związane z wykonywaniem zdjęć przy użyciu cyfrowego aparatu kompaktowego w najbardziej typowych sytuacjach.

Jedną z funkcji dostępnych w aparatach cyfrowych są programy tematyczne. Stanowią duże ułatwienie dla osób rozpoczynających swoją przygodę z fotografią. Dzięki programom tematycznym można uzyskać zdjęcia dobrej jakości, bez zagłębiania się w szczegóły ustawień aparatu. Wystarczy wybrać odpowiedni program: *makro, portret, krajobraz, sport, noc, słońce/śnieg* i nacisnąć przycisk spustu migawki, aby wykonać zdjęcie. Zasadniczo programy tematyczne służą do wykonywania zdjęć w warunkach, do jakich zostały zaprojektowane, jednakże znając ich właściwości, można je wykorzystać w bardziej oryginalny sposób, np. posłużyć się trybem *makro* do wykonania zdjęcia o małej głębi ostrości. Poniżej krótka charakterystyka każdego z programów tematycznych [5]:

- *makro* przeznaczony do fotografowania obiektów z małej odległości. Program *makro* może służyć do stworzenia efektu małej głębi ostrości – fotografowany obiekt pozostanie ostry, natomiast całe tło ulegnie rozmyciu.
- *portret* przeznaczony do fotografowania osób, w celu zachowania efektu ostrej postaci, przy niewielkim rozmyciu tła. Warto pamiętać, aby fotografowany obiekt znajdował się na środku kadru. Stosując duży zoom optyczny, można uzyskać efekt jeszcze mniejszej głębi ostrości. Wykorzystanie programu *portret* przy fotografowaniu krajobrazu, umożliwia uzyskanie efektu trójwymiarowości.
- *krajobraz* przeznaczony do fotografowania krajobrazów. Zdjęcia wykonana w programie *krajobraz*  charakteryzują się dużą głębią ostrości. Aby uzyskać możliwie największą głębię ostrości, należy zastosować najmniejszy możliwy zoom optyczny. Programu *krajobraz* możemy użyć zawsze, gdy zależy nam na uzyskaniu dużej głębi ostrości, np. gdy fotografowane obiekty są ustawione w różnych odległościach od aparatu.
- *sport*  przeznaczony do fotografowania obiektów, które szybko się poruszają, np. zawodników na boisku. W aparacie stosowany jest jak najkrótszy czas otwarcia migawki, a ostrość nastawiana jest przez cały czas. Program *sport* można wykorzystać również do fotografowania np. zwierząt w ruchu.
- *noc*  przeznaczony do wykonywania zdjęć późnym wieczorem i w porze nocnej. W takiej scenerii zdjęcia wykonane z użyciem lampy błyskowej nie przynoszą oczekiwanych rezultatów – oświetlone są tylko obiekty znajdujące się blisko fotografującego a cały obraz wygląda nienaturalnie. Z kolei wykonanie zdjęcia w jednym z trybów *dziennych* skutkuje wyraźnym niedoświetleniem zdjęcia. Możemy się o tym przekonać wykonując zdjęcie aparatem wbudowanym w telefon komórkowy – większość tego typu aparatów umożliwia wykonywanie zdjęć wyłącznie w ciągu dnia. Program *noc* charakteryzuje się długim czasem otwarcia migawki, co oznacza, że aparat zbiera światło nawet przez kilka sekund. Jeśli w tym czasie poruszymy aparatem – zdjęcie będzie nieostre. Z tego powodu wykonując zdjęcia nocą warto posłużyć się statywem, a w ostateczności oprzeć aparat np. o murek, aby unieruchomić go na czas wykonywania zdjęcia.
- *słońce/śnieg* przeznaczony do wykonywania zdjęć obiektów na jasnym tle, np. na plaży lub na śniegu. Warto pamiętać o tym programie nie tylko podczas wakacji letnich lub zimowych, ale w każdej sytuacji, kiedy fotografujemy obiekt znajdujący się na jasnym tle.
- *auto* program, w którym aparat automatycznie dobiera parametry ekspozycji w momencie wykonywania zdjęcia. Zdjęcia wykonane w trybie *auto* odzwierciedlają obraz widziany przez ludzkim okiem. Warto pamiętać, że aby aparat dobrał parametry ekspozycji, wykonując zdjęcie, należy na pól sekundy wcisnąć przycisk spustu migawki do połowy (w tym czasie aparat ustawi ostrość, jasność, kontrast itp.), a następnie do końca.

## 3. PROGRAM GRAFICZNY GIMP

GIMP, czyli GNU *Image Manipulation Program*, jest programem służącym do tworzenia i edytowania grafiki rastrowej. Program ten jest dostępny zarówno dla systemu Windows jak i Linux. GIMP jest programem darmowym, a dzięki rozbudowanym narzędziom można go porównać do profesjonalnych programów komercyjnych takich jak Photoshop. Program GIMP może służyć m.in. do poprawiania jakości fotografii, tworzenia grafiki do publikacji na stronach WWW, przygotowywania animacji, generowania efektownych napisów, tworzenia iluzji trójwymiarowości.

#### 3.1 INSTALOWANIE PROGRAMU GIMP W SYSTEMIE WINDOWS

Program GIMP można pobrać z Internetu i używać zarówno do celów prywatnych, jak i komercyjnych. Aktualna wersja programu jest umieszczana na stronie http://www.gimp.org/. Należy z tej strony pobrać plik z programem i dwukrotnym kliknięciem na nim uruchomić instalator.

Uwaga! Program GIMP od wersji 2.4 nie wymaga instalacji dodatkowych bibliotek GTK+, gdyż zostały już one zintegrowane z pakietem instalacyjnym. W przypadku problemów z instalacją radzi się odinstalować poprzednie wersje tych bibliotek.

Pierwsze uruchomienie programu może trwać kilka minut, ponieważ na początku program sprawdza poprawność wszystkich komponentów. Kolejne uruchomienia przebiegają znacznie szybciej.

Ćwiczenie 1. Uruchom przeglądarkę internetową i przejdź do strony http://www.gimp.org/. Następnie pobierz plik instalacyjny programu GIMP na twardy dysk i uruchom go, aby rozpocząć instalację. Po poprawnym zainstalowaniu, uruchom program GIMP.

## 3.2 PIERWSZE KROKI Z PROGRAMEM GIMP

#### Interfejs użytkownika

Program GIMP ma charakterystyczny interfejs, bardzo rzadko spotykany w innych tego typu programach. Składa się on z wielu oddzielnych okien, z których każde ma określone przeznaczenie. Okna te można niezależnie od siebie ukrywać lub umieszczać na pulpicie w dowolnych miejscach (rys. 2).

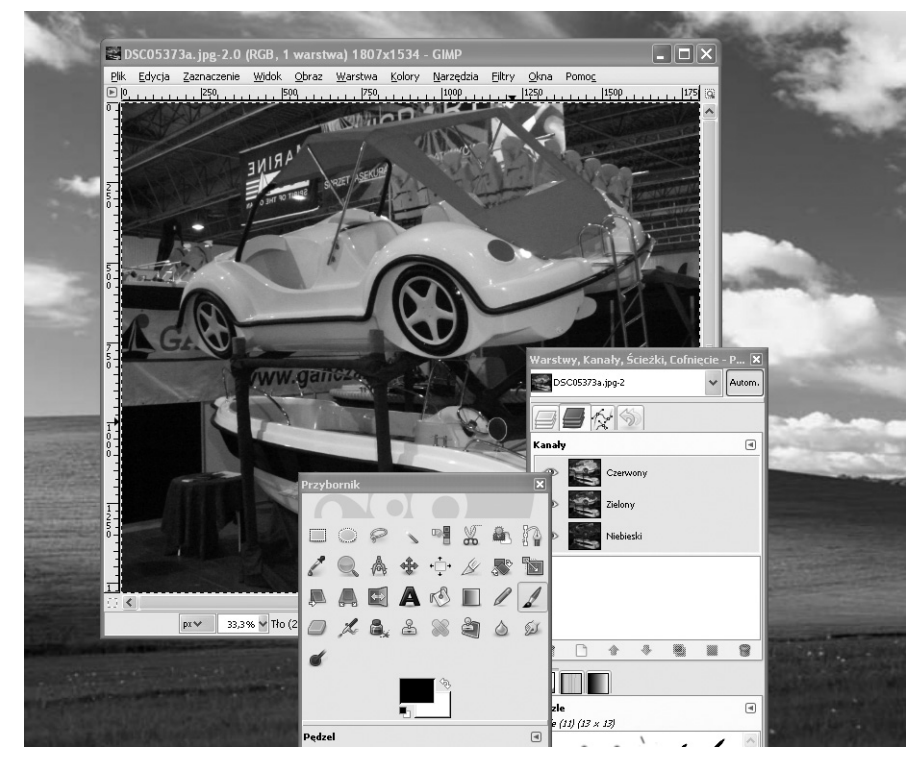

#### *Rysunek 2.*  Interfejs użytkownika programu GIMP

Chociaż przyzwyczajenie do typowych interfejsów, znanych z systemu Windows sprawia, że posługiwanie się programem GIMP jest w opinii osób zaczynających pracę z programem niewygodne, to jednak interfejs rozbity na wiele okien ma duże zalety. Najłatwiej je docenić pracując z dużymi obrazami, zajmującymi niemal cały ekran monitora. Można wtedy przeznaczyć maksymalny obszar ekranu na okno z obrazem, ukrywając okna narzędziowe i wywoływać je tylko wtedy, gdy są potrzebne.

#### Okno główne

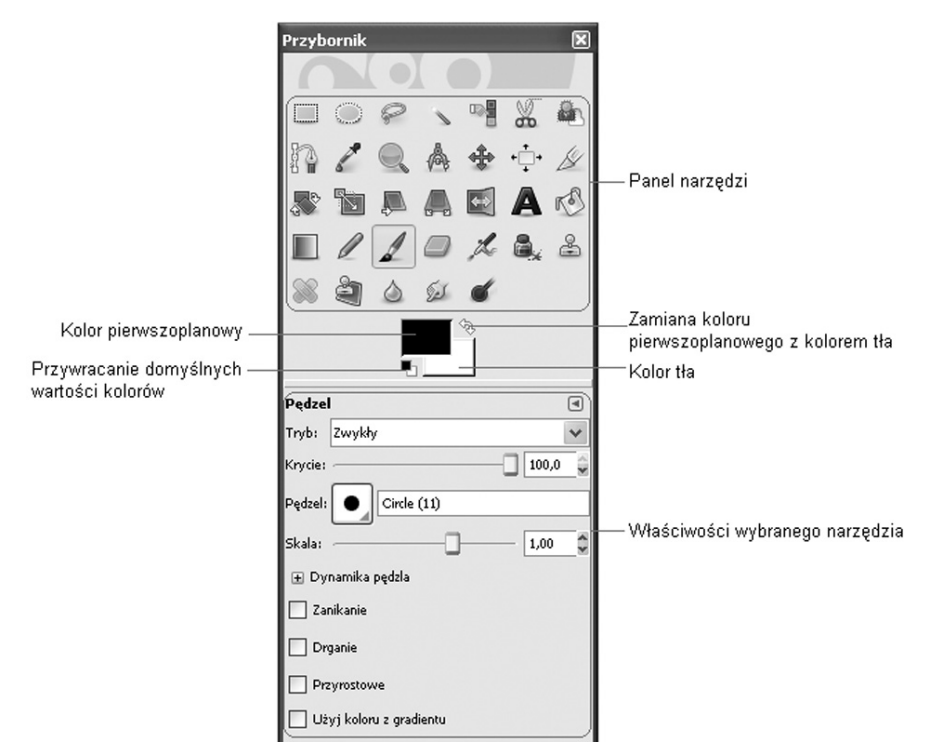

#### *Rysunek 3.*

Główne okno programu GIMP z *Pędzlem*, jako wybranym narzędziem

Główne okno programu GIMP (rys. 3) jest zwane Przybornikiem, gdyż głównym i najczęściej wykorzystywanym obszarem tego okna jest paleta narzędzi, czyli zbiór przyborów. Po wybraniu określonego narzędzia, w dolnej części okna zostają wyświetlone jego właściwości (na rys. 3 jest to *Pędzel*).

#### Okno obrazka

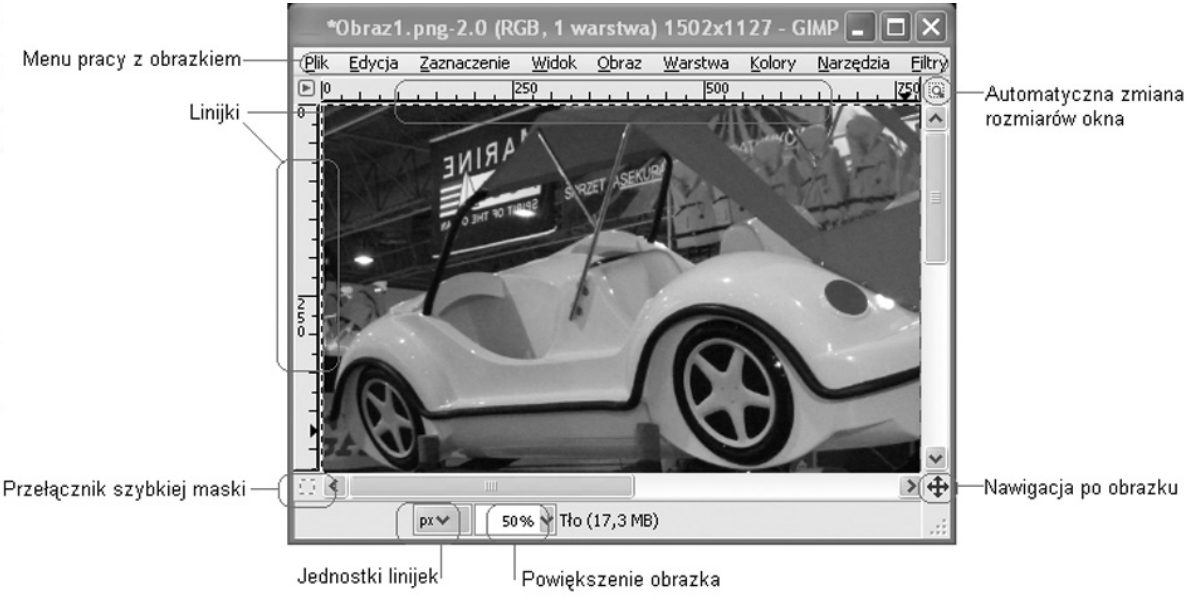

*Rysunek 4.* 

Okno z obrazkiem w programie GIMP

Okno obrazka (rys. 4) jest głównym obszarem roboczym, w którym znajduje się edytowany obrazek. W górnej części okna znajduje się menu pracy z obrazkiem, zawierające wszystkie dostępne narzędzia i opcje. Menu

można również wywołać klikając prawym przyciskiem myszy w dowolnym miejscu obszaru obrazka. Pozostałe elementy okna obrazka realizują następujące funkcje:

- Linijki służą do orientacji w wymiarach obrazka w czasie posługiwania się narzędziami. Jednostki, w których linijki są wyskalowane można zmieniać, wybierając je z listy rozwijalnej na dole okna.
- Jednostki linijek lista rozwijalna umożliwiająca wybór jednostek, w których są wyskalowane linijki.
- Powiększenie obrazka lista umożliwiająca wybór powiększenia lub pomniejszenia widoku obrazka (powiększanie lub pomniejszanie widoku nie zmienia ona faktycznych rozmiarów obrazka).
- Nawigacja po obrazku umożliwia szybkie przesuwanie się po obszarze obrazka w przypadku gdy obrazek jest powiększony na tyle, że nie mieści się w całości na ekranie.
- Przełącznik szybkiej maski włącza i wyłącza widok szybkiej maski. Szybka maska, jako jeden ze sposobów tworzenia zaznaczeń, jest omówiona w dalszej części.
- Przełącznik automatycznej zmiany rozmiaru okna powoduje automatyczne dostosowanie rozmiaru okna do rozmiaru obrazka podczas jego pomniejszania lub powiększania.

#### Okno palety warstw

Okno palety warstw (rys. 5) umożliwia operowanie stosem warstw, z których składa się obrazek. Każdy obraz edytowany w programie GIMP składa się przynajmniej z jednej warstwy, zwanej warstwą tła. Jest to podstawowa warstwa każdego obrazu i można ją traktować jak podkład na sztaludze malarskiej – wszelkie pociągnięcia pędzlem będą pokrywać jej powierzchnię. Obraz może się składać z wielu warstw, które można porównać do tafli szkła nakładanych jedna na drugą. Na każdej tafli można coś narysować lub umieścić obraz, ustalić stopień jej przezroczystości (przezroczystością nazywamy regulowany stopień krycia każdej warstwy), a następnie nałożyć ją na inną warstwę. Warstwy umożliwiają niezależne edytowanie różnych elementów obrazu.

Główną część okna palety warstw stanowi stos warstw, czyli ułożone jedna na drugiej, w zadanej kolejności, warstwy obrazka. Pozostałe elementy okna palety warstw realizują następujące funkcje:

- Lista otwartych obrazków na tej liście znajdują się wszystkie otwarte obrazki. Wybranie obrazka z listy powoduje przedstawienie jego warstw w obszarze stosu warstw.
- Automatyczne pokazywanie warstw wybranego obrazka gdy przycisk ten jest wciśnięty, uaktywnienie okna wybranego obrazka powoduje automatyczne pokazanie jego warstw składowych w obszarze stosu warstw.
- Przełączanie pomiędzy panelami zakładki przełączające pomiędzy panelami z zawartością okien zadokowanych w oknie palety warstw. Tutaj są to kolejno panele: Warstwy, Kanały, Ścieżki, Historia operacji.
- Tryb mieszania warstw lista wyboru trybu mieszania wybranej warstwy z warstwami leżącymi pod nią.
- Stopień przezroczystości warstw suwak i wartość liczbowa wskazujące stopień przezroczystości warstw oraz umożliwiające płynną regulację przezroczystości.
- Blokada przezroczystości warstw blokuje możliwość edycji obszarów warstwy, które mają nadaną przezroczystość.
- Tworzenie nowej warstwy kliknięcie tej ikony powoduje utworzenie nowej, pustej warstwy.
- Zmiana kolejności warstw strzałki te służą do przesuwania wybranej warstwy w górę i w dół stosu warstw.
- Kopiowanie warstwy kliknięcie powoduje utworzenie kopii wybranej warstwy.
- Zaczepianie oderwanego zaznaczenia kliknięcie powoduje umieszczenie na wybranej warstwie tzw. oderwanego zaznaczenia, czyli obiektu, który został wklejony do obrazka ale nie należy do żadnej z warstw.
- Usuwanie warstwy kliknięcie powoduje usunięcie wybranej warstwy z obrazka.
- Przełączanie pomiędzy panelami zakładki przełączające pomiędzy panelami z zawartością okien zadokowanych w oknie palety warstw. Tutaj są to kolejno panele: Pędzle, Desenie, Gradienty.
- Procent szerokości pędzla wartość procentowa określająca szerokość pędzla.

Ćwiczenie 2. Uruchom program GIMP. Zwróć uwagę na interfejs programu – trzy niezależne okna. Zapoznaj się z przeznaczeniem każdego z okien oraz z menu podręcznym (klikając prawym przyciskiem myszy w obszarze grafiki okna obrazka). Zapoznaj się ze skrótami klawiaturowymi, przyspieszającymi korzystanie z programu. Wczytaj (z dysku twardego komputera) plik graficzny do edycji. Obejrzyj w oknie warstw, z jakich warstw składa się wczytany obrazek.

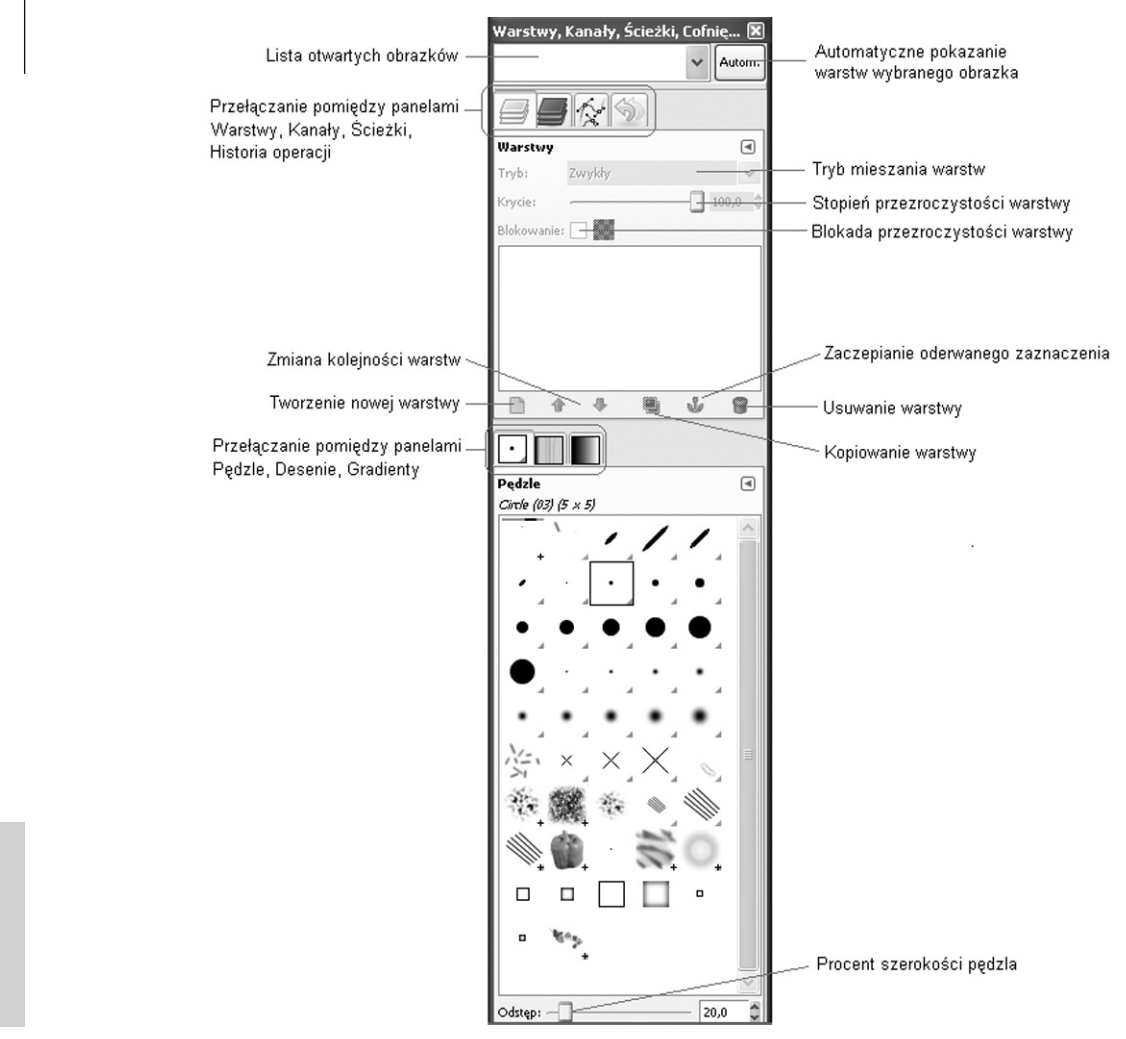

#### *Rysunek 5.*  Okno palety warstw w programie GIMP

#### 3.3 NAJWAŻNIEJSZE FUNKCJE PROGRAMU

Przed przystąpieniem do poprawiania zdjęć i obrazków należy zapoznać się z podstawowymi metodami pracy w programie GIMP. Należą do nich techniki związane z zaznaczaniem obszarów grafiki, użyciem masek oraz warstw.

#### Zaznaczanie fragmentów obrazu

Zaznaczanie fragmentów obrazu jest jedną z podstawowych czynności podczas pracy z programem do edycji grafiki. Narzędzia do zaznaczania obszarów obrazu można znaleźć w menu podręcznym w części *Narzędzia/ Narzędzia zaznaczania* (rys. 6). Natomiast dodatkowe opcje związane z zaznaczaniem są dostępne w menu *Zaznaczanie.* Mamy do dyspozycji kilka rodzajów zaznaczeń: prostokątne, eliptyczne, odręczne, rozmyte oraz zaznaczenie według koloru. Każdy z tych rodzajów zawiera odpowiednie opcje, takie jak *Wygładzanie*, *Zmiękczanie brzegów* itp. – rys. 7.

Ćwiczenie 3. Aby ręcznie zaznaczyć obszar na obrazie kliknij ikonę narzędzia *Zaznaczenie odręczne*  w oknie narzędziowym. Następnie umieść kursor myszy w miejscu na obrazie, od którego chcesz rozpocząć rysowanie krawędzi obszaru zaznaczenia. Przytrzymując wciśnięty lewy klawisz myszy narysuj obszar zaznaczenia. Zbliżając się do punktu początkowego, zwolnij przycisk, a program samoczynnie połączy punkty początkowy i końcowy, dając w efekcie obszar zaznaczenia. Zaznaczenie może służyć edycji wybranego obszaru na zdjęciu (np. rozjaśnieniu zaznaczonego nieba), lub umieszczeniu grafiki na zdjęciu (np. imitacja chmury lub cienia).

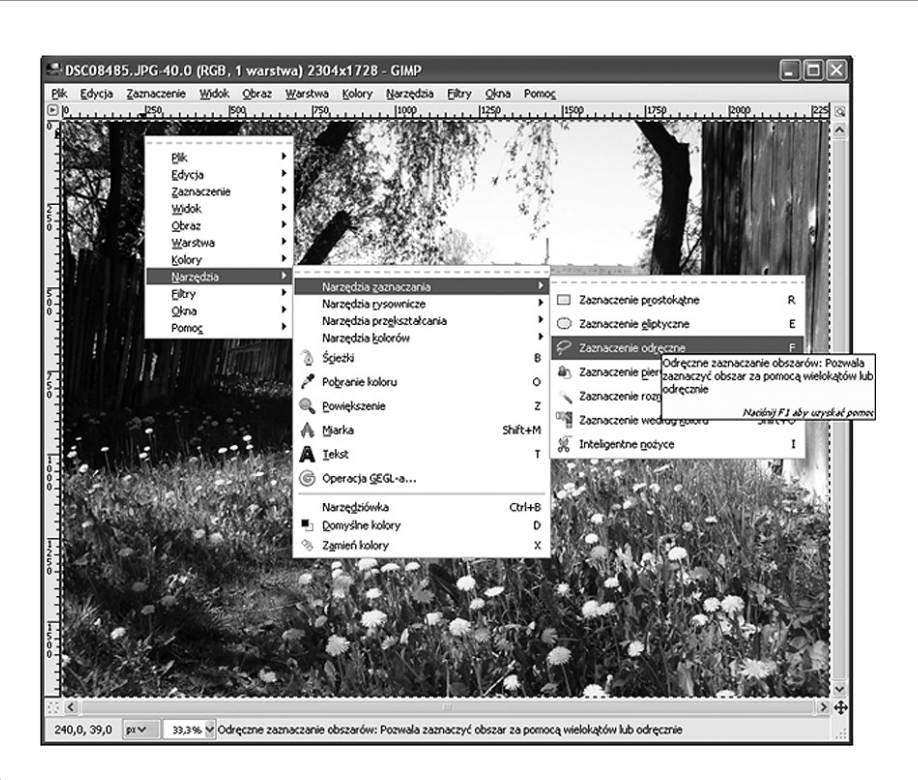

#### *Rysunek 6.*

Narzędzia zaznaczania w programie GIMP

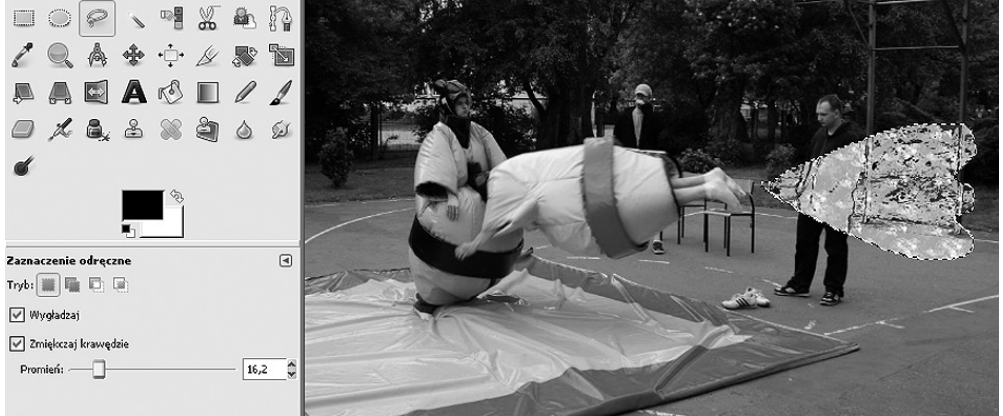

#### *Rysunek 7.*

Przykład użycia zaznaczenia. Po lewej opcje zaznaczenia odręcznego: wygładzanie i zmiękczanie krawędzi

#### Warstwy

Warstwy można sobie wyobrazić jako przezroczyste folie, z których każda zawiera odrębną grafikę, a nałożone na siebie tworzą kompletny obraz. Zamiast stanowić jednolitą całość, obraz może być zatem podzielony na wiele oddzielnych poziomów – warstw.

Warstwy stosuje się dla łatwiejszego zapanowania nad procesem edycji obrazu. Kolejne warstwy mogą zawierać np. tło, napisy, elementy narysowane ręcznie, fragmenty innych grafik. Każda warstwa może być edytowana oddzielnie.

Aby utworzyć nową warstwę należy wybrać *Warstwa/Nowa warstwa*. W oknie palety warstw pojawi się nowa warstwa. Po wybraniu konkretnej warstwy możemy modyfikować jej atrybuty (*Krycie, Tryb, Nazwa*). Możemy dokonywać operacji na warstwach: przesuwać je, zmieniać kolejność itp. – rys. 8.

Ćwiczenie 4. W oknie palety warstw wybierz zakładkę *Warstwy*. W środkowej części okna pojawią się nazwy wszystkich warstw tworzących obraz. Domyślnie tworzona jest warstwa *Tło*. Aby utworzyć nową warstwę, w głównym oknie programu wybierz *Warstwa/Nowa warstwa*. W oknie dialogowym *Opcje no-* *wej warstwy* ustaw parametry nowo tworzonej warstwy. Klikając na ikonę warstwy, poćwicz duplikowanie warstwy, usuwanie warstwy, zmianę kolejności warstw, a także łączenie warstw. Najlepszym przykładem użycia warstw jest łączenie elementów kilku zdjęć w jedno. Na tle jednego zdjęcia umieść obiekty z innych zdjęć. Sugerujemy, aby tło oraz każdy z obiektów umieścić na oddzielnych warstwach. Dzięki temu będzie możliwa niezależna edycja warstw. Po rozmieszczeniu warstw względem siebie (rozmieszczeniu obiektów na zdjęciu) połącz wszystkie warstwy.

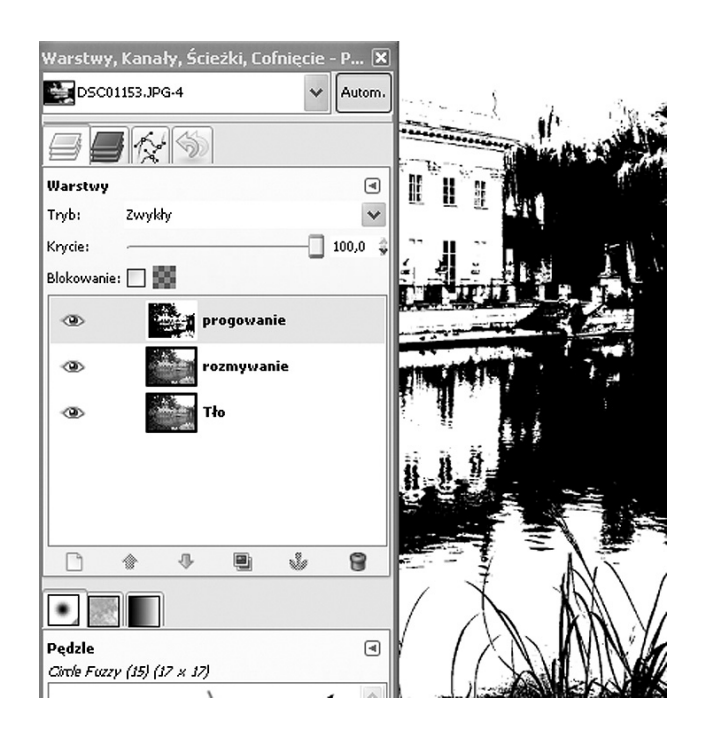

#### *Rysunek 8.*

Przykład użycia warstw w programie GIMP

#### Maski

Każda warstwa obrazu w programie GIMP może mieć przypisaną do niej maskę (rys. 9). Maska to rodzaj nakładki na obraz, umożliwiająca wybranie obszaru edycji. Maska przypomina zaznaczenie z tą różnicą, że każdy punkt maski ma określoną przezroczystość. Dzięki temu można stosować filtry graficzne o różnym natężeniu do wybranych obszarów obrazu.

Maska reprezentuje kanał przezroczystości danej warstwy (tzw. *kanał alfa*) i jest przechowywana jako obraz w skali szarości. Używanie masek dla warstw jest przydatne podczas łączenia warstw. Maska może być edytowana za pomocą narzędzi malarskich, takich jak np. wypełnienie gradientem lub poddanie działaniu filtrów.

#### 4 PROJEKTY GRAFICZNE

#### 4.1 PODSTAWOWE SPOSOBY POPRAWIANIA ZDJĘĆ

Choć program GIMP zawiera wiele zaawansowanych funkcji do obróbki grafiki, to najczęściej wykorzystuje się go do rozwiązywania często występujących problemów. Szybkie metody fotoretuszu zdjęć, takie jak poprawianie jasności oraz kontrastu, wydobywanie szczegółów oraz ożywianie kolorów są w stanie poprawić wygląd wielu fotografii.

#### Poprawianie źle naświetlonego zdjęcia

Większość sprzedawanych obecnie aparatów fotograficznych jest wyposażonych w automatyczną funkcję doboru parametrów ekspozycji: jasność, nasycenie kolorów, ostrość. Aby zrobić zdjęcie wystarczy jedynie na-

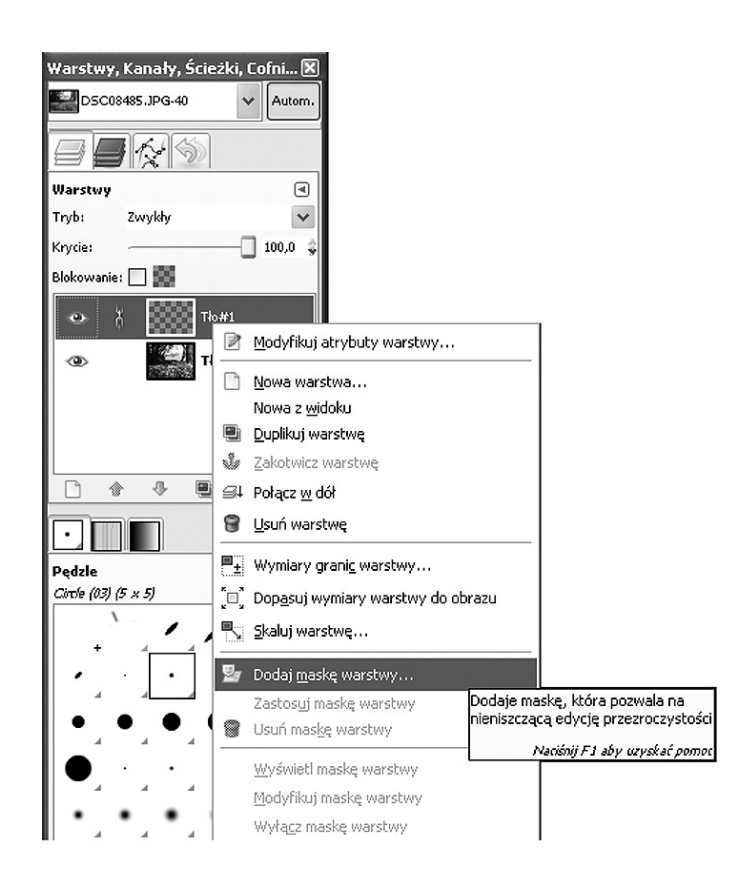

#### *Rysunek 9.*

Przypisanie maski do warstwy w programie GIMP

cisnąć przycisk zwalniający migawkę. Niestety zdjęcie często nie spełnia oczekiwań: jest zbyt jasne lub zbyt ciemne, kolory są wyblakłe itp.

Poprawienie tych i podobnych niedoskonałości zdjęć jest łatwe w programie GIMP. Można to zrobić na kilka sposobów:

- 1. Wybrać z menu opcję *Narzędzia/Narzędzia kolorów/Jasność i kontrast*. Zostanie wyświetlone małe okno, w którym za pomocą suwaków można dostosowywać jasność i kontrast (rys. 10).
- 2. Wybrać z menu opcję *Narzędzia/Narzędzia kolorów/Poziomy.* Wykorzystując przyciski oznaczone jako *Wybór czarnego punktu, Wybór szarego punktu* oraz *Wybór białego punktu,* lub suwaki *Poziomy wejściowe, Poziomy wyjściowe* można dokonać zmian wpływających na kontrast i jasność zdjęcia.

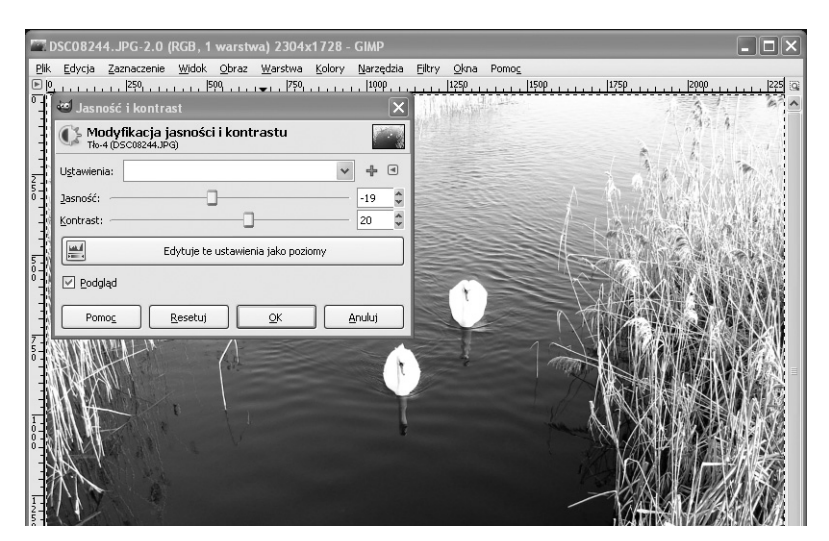

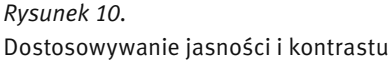

Ćwiczenie 5. Wczytaj do programu GIMP zdjęcie wymagające dostosowania jasności i/lub kontrastu. Przy użyciu opisanych powyżej narzędzi kolorów popraw zdjęcie, aby spełniało Twoje oczekiwania.

#### Usuwanie efektu czerwonych oczu

Często występuje na fotografii tzw. efekt czerwonych oczu. Dlaczego osoby fotografowane z użyciem lampy błyskowej mają czerwone oczy? Otóż w ciemnym pomieszczeniu źrenica oka rozszerza się, aby pobrać większą ilość światła. W momencie wykonywania zdjęcia z użyciem lampy błyskowej, źrenica nie zdąży dostosować swoich rozmiarów do natężenia światła i silne światło odbija się od mocno ukrwionej siatkówki oka. W efekcie cała powierzchnia szeroko otwartej źrenicy jest widoczna na zdjęciu w kolorze czerwonym.

Jak usunąć efekt czerwonych oczu? W pierwszej kolejności należy powiększyć zdjęcie tak, aby oczy sfotografowanej osoby miały na ekranie monitora średnicę 2-3 cm. Następnie z okna głównego należy wybrać narzędzie *Zaznaczanie eliptycznych obszarów* (rys. 11). Po zaznaczeniu czerwonego obszaru oka należy wybrać *Narzędzia/Narzędzia kolorów/Odcień i nasycenie*. W oknie dialogowym należy wcisnąć przycisk *Łącznie*. Przesuwając suwak *Odcień* można zmieniać kolor oczu. Aby uzyskać bardziej naturalny efekt, należy użyć suwaków *Jasność* i *Nasycenie.* 

Niekiedy zmiana koloru źrenicy nie wystarczy, aby twarz prezentowała się wystarczająco dobrze. Rozszerzone źrenice nadają twarzy dziwnego wyglądu, nawet kiedy są ciemne. W takiej sytuacji warto dorysować mniejsze, ciemne źrenice, natomiast nienaturalnie rozszerzone źrenice, po zmianie koloru z czerwonego na neutralny, będą udawać tęczówkę oka.

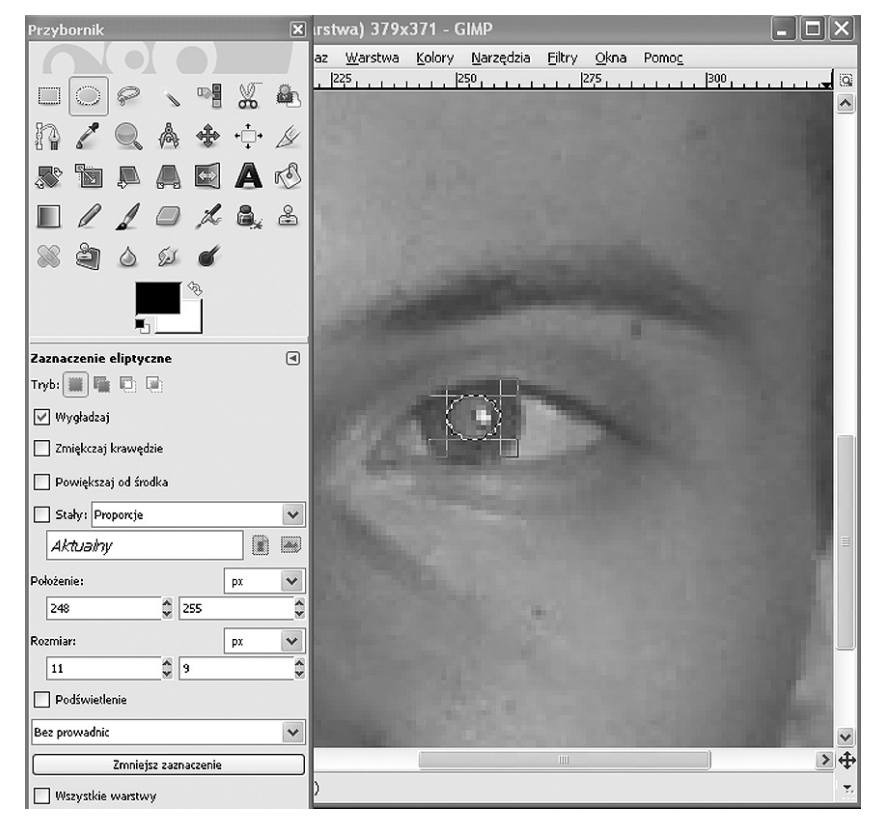

#### *Rysunek 11.*

Usuwanie efektu czerwonych oczu

Ćwiczenie 6. Wczytaj do programu GIMP zdjęcie z efektem czerwonych oczu. Stosując opisaną powyżej metodę (*Narzędzia kolorów/Odcień i nasycenie*), zmień kolor oczu na bardziej naturalny (np. niebieski lub zielony).

#### Poprawianie kolorów

Za niewyraźne, wyblakłe lub ciemne kolory na zdjęciu odpowiadają najczęściej niekorzystne warunku oświetleniowe. Kolory można poprawić wybierając z menu *Narzędzia/Narzędzia kolorów/Odcień i nasycenie.*  W oknie dialogowym należy zaznaczyć kolor, który chcemy wzmocnić, a następnie należy dostosować natężenie wybranej barwy za pomocą suwaka *Nasycenie* (rys. 12)*.*

Z tej metody często korzysta się przy tworzeniu folderów reklamowych np. zachwalających wczasy w ciepłych krajach. W rzeczywistości niebo czy woda nigdy nie są tak niebieskie jak na fotografiach.

Innym narzędziem programu GIMP służącym do zmiany kolorystyki obrazu jest *Barwienie (Narzędzia/ Narzędzia kolorów/Barwienie)*. Za pomocą barwienia można zmienić kolorystykę całej fotografii, całkowicie zmieniając charakter zdjęcia, np. na stare fotografie w tonacji sepia.

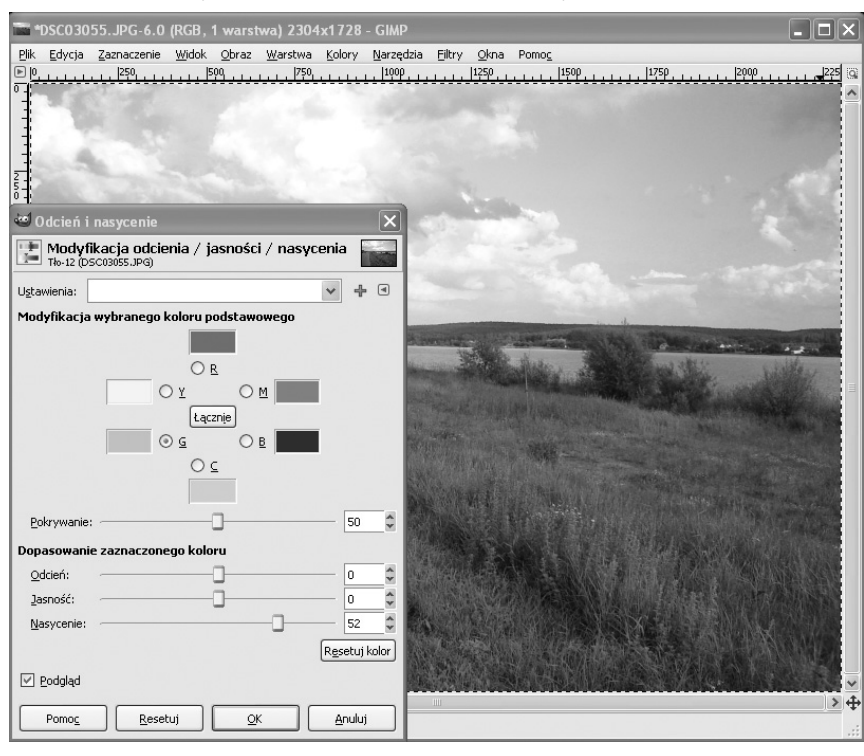

#### *Rysunek 12.*  Poprawianie kolorów

Ćwiczenie 7. Wczytaj do programu GIMP zdjęcie o słabym nasyceniu kolorów. Przy użyciu narzędzia *Odcień i nasycenie* zmień barwy na zdjęciu na bardziej nasycone.

#### Poprawianie ostrości

Nieostra fotografia może być skutkiem niewłaściwego ustawienia ostrości lub poruszenia aparatem w momencie wykonywania zdjęcia. Poprawienie takiej fotografii może polegać na użyciu filtrów graficznych, w tym przypadku filtrów wyostrzających.

Aby poprawić ostrość zdjęcia należy wybrać z menu *Filtry/Uwydatnianie/Wyostrzanie*. Pojawi się okno dialogowe *Wyostrzanie*, w którym można dostosowywać siłę działania filtru jednocześnie sprawdzając efekt w małym oknie podglądu.

Ćwiczenie 8. Wczytaj do programu GIMP zdjęcie wymagające poprawienia ostrości. Przy użyciu filtru wyostrzającego popraw ostrość zdjęcia.

#### Poprawianie zdjęć z tanich aparatów fotograficznych

Aparaty cyfrowe są obecnie bardzo powszechne. Wbudowane w telefony komórkowe są popularnymi gadżetami. Niestety jakość zdjęć z takich aparatów pozostawia wiele do życzenia, czego głównym powodem jest

wysoki poziom kolorowych szumów. W rezultacie zdjęcia przypominają bardziej stopklatkę z filmu, aniżeli prawdziwą fotografię. Kolorowy szum pojawia się nawet na zdjęciach wykonanych droższymi modelami aparatów.

Jednym z narzędzi programu GIMP do usuwania charakterystycznego szumu jest *Selektywne rozmycie Gaussa* (*Fitry/Rozmywanie/Selektywne rozmycie Gaussa*)*.* Jest to filtr działający podobnie do zwykłego rozmycia, ale pozostawia nietknięte wyraźne elementy, kontury i szczegóły (rys. 13). Parametrami filtru są: *Promień rozmycia* oraz *Maksymalna delta*. *Promień rozmycia* określa wielkość obszaru, w obrębie którego są uśredniane wartości pikseli. Im większa wartość, tym większe rozmycie obrazu. Parametr *Maksymalna delta* służy do ustawiania dokładności rozmywania obrazu. Większa wartość oznacza, że nawet kontury i wyraźnie zaznaczone kształty zostaną rozmyte. Mniejsza wartość służy do zachowania ostrych krawędzi.

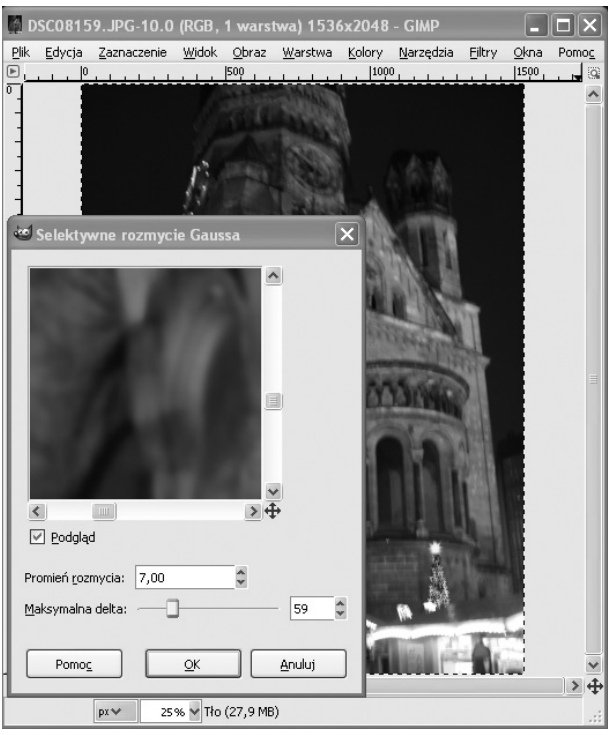

### *Rysunek 13.*  Użycie filtru *Selektywne rozmycie Gaussa*

Ćwiczenie 9. Wczytaj do programu GIMP zdjęcie wykonane np. telefonem komórkowym. Przy użyciu filtru *Selektywne rozmycie Gaussa* popraw jakość zdjęcia, uśredniając kolor na obszarach z widocznym kolorowym ziarnem, i nie psując jednocześnie całości grafiki. Regulując *Promieniem rozmycia* oraz *Maksymalną deltą* spraw, aby rozmycie obrazu było jak najmniejsze.

#### 4.2 PRZEKSZTAŁCANIE OBRAZU

Niekiedy oprócz retuszowania zdjęć zachodzi konieczność dopasowania ich rozmiaru lub położenia. Kadrowanie może służyć poprawieniu kompozycji zdjęcia lub po prostu usunięciu niepotrzebnych elementów. Często popełnianym błędem na zdjęciach widokowych jest linia horyzontu odchylona od poziomu.

Uwaga! Skalowanie i obracanie zdjęcia należy wykonać w pierwszej kolejności, przed użyciem filtrów wyostrzających itp.

#### Skalowanie

Do skalowania służy opcja menu *Obraz/Skaluj obraz*. Można podać nowe wymiary obrazu, jednakże częściej korzysta się ze współczynnika przekształcenia szerokości i wysokości (rys. 14). Pomiędzy polami *Współczynnik X* I *Współczynnik Y* znajduje się przycisk *Powoduje zachowanie proporcji*. Okno skalowania zawiera jeszcze jedno pole, a mianowicie *Interpolacja.* Interpolacja określa sposób skalowania grafiki. Domyślnie ustawiona jest interpolacja liniowa, ale przy dużym powiększeniu obrazu lepszy efekt daje interpolacja sześcienna. Brak interpolacji spowoduje powiększenie rozmiarów każdego z pikseli tworzących oryginalny obraz.

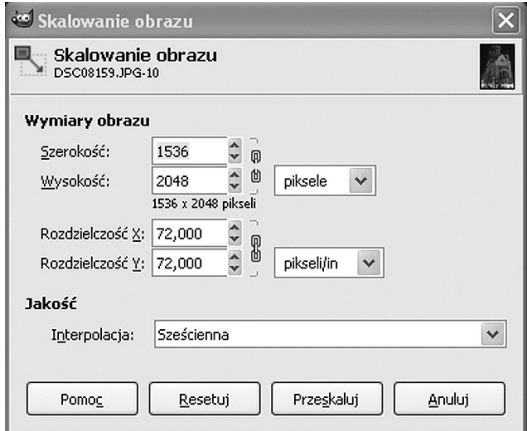

#### *Rysunek 14.*  Skalowanie obrazu

Ćwiczenie 10. Wczytaj do programu GIMP zdjęcie, a następnie przeskaluj je. Porównaj efekt skalowania przy zastosowaniu interpolacji liniowej i sześciennej.

#### Obracanie

Jeśli obiekt na fotografii jest odchylony od pionu lub poziomu, prawdopodobnie konieczne będzie jego obrócenie o pewien kąt. Do tego celu służy narzędzie *Obrót* (*Narzędzia/Narzędzia przekształcania/Obrót*). Okno opcji narzędzia *Obrót* zawiera dodatkowe ustawienia, takie jak rodzaj interpolacji, przycinanie a także możliwość ograniczenia możliwości obrotu do wielokrotności kąta 15 stopni.

Uwaga! Każde obracanie grafiki rastrowej o kąt inny niż wielokrotność 90 stopni powoduje pogorszenie jakości obrazu.

Obracanie w programie GIMP dotyczy bieżącej warstwy. Jeśli chcemy obrócić obraz składający się z wielu warstw, należy połączyć wszystkie warstwy (*Obraz/Spłaszcz obraz*). Jeśli chcemy obrócić tylko wybrane warstwy, pozostałe należy zablokować, klikając w oknie palety warstw pole obok nazwy warstwy tak, aby pojawił się rysunek łańcucha.

Ćwiczenie 11. Wczytaj do programu GIMP zdjęcie zawierające obiekt pochylony, np. przekrzywioną wieżę. Spróbuj naprawić zdjęcie, obracając je. Wypróbuj dodatkowe ustawienia narzędzia *Obrót*, takie jak rodzaj interpolacji i przycinanie.

#### Kadrowanie

Często po przeniesieniu zdjęć z aparatu na komputer okazuje się, że wymagają one przekadrowania. Kadrowanie służy najczęściej usunięciu ze zdjęcia obiektów, które przypadkowo weszły w kadr. Do kadrowania w programie GIMP służy opcja menu *Narzędzia/Narzędzia przekształcania/Kadruj* (rys. 15). Okno kadrowania zawiera dodatkowe opcje, dzięki którym możemy kadrować tylko w bieżącej warstwie, sprawdzać rozmiar obrazu po przekadrowaniu, a także wyświetlać dodatkowe linie pomocnicze, tzw. prowadnice.

**Ćwiczenie 12.** Wczytaj do programu GIMP zdjęcie zawierające znaczną część zbędnego tła. Następnie skadruj zdjęcie, usuwając zbędny fragment, eksponując jednocześnie fotografowany obiekt.

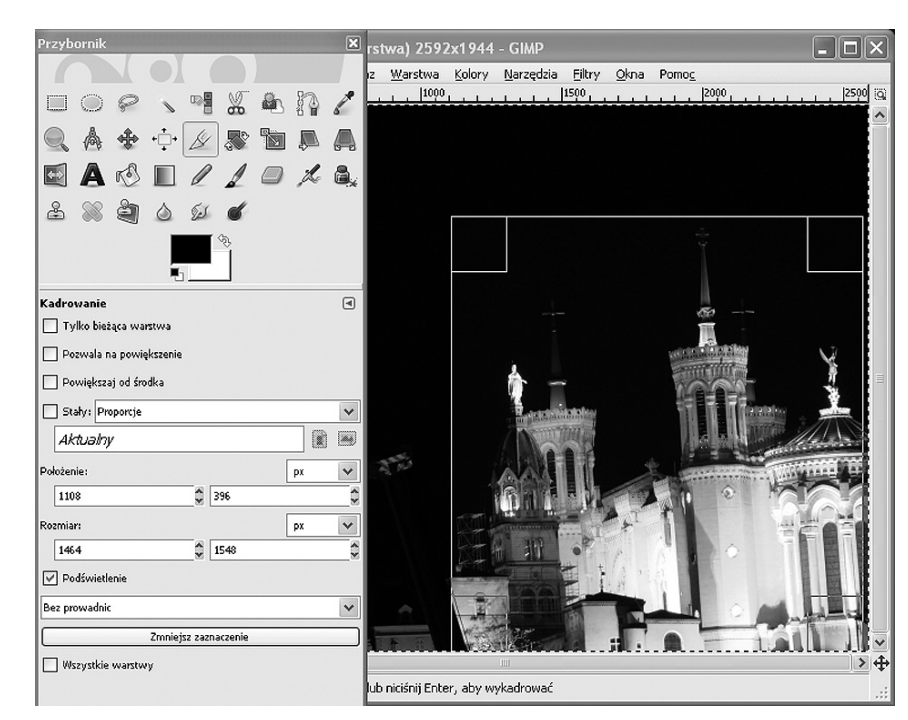

*Rysunek 15.*  Kadrowanie obrazu

#### Przekształcenia geometryczne

Jednym z najprostszych przekształceń geometrycznych jest odbicie (*Narzędzia/Narzędzia przekształcania/ Odbicie*). Narzędzie to służy do uzyskania efektu lustrzanego odbicia w pionie lub poziomie. Odbicie, podobnie jak obracanie dotyczy bieżącej warstwy. Można je zastosować również do ścieżek i zaznaczeń.

Innym przekształceniem geometrycznym jest użycie *Perspektywy*. Narzędzie to przydaje się np. do korygowania kształtu budynków (rys. 16). Po wybraniu z menu *Narzędzia/Narzędzia przekształcania/Perspektywa* pojawia się okno narzędzia oraz siatka na obrazie. Za pomocą kursora myszy możemy przesuwać wierzchołki i środek siatki przekształcenia w celu uzyskania pożądanego efektu.

Innym, przydatnym narzędziem jest *Nachylenie* (*Narzędzia/Narzędzia przekształcania/Nachylenie*). Narzędzie to przydaje się szczególnie w sytuacji, gdy na fotografii krajobrazu wyrównamy poziom linii horyzontu (obrócimy do poziomu), a inne obiekty (np. drzewa, słupy) będą wydawać się pochyłe. *Nachylenie* służy właśnie do skorygowania tego efektu.

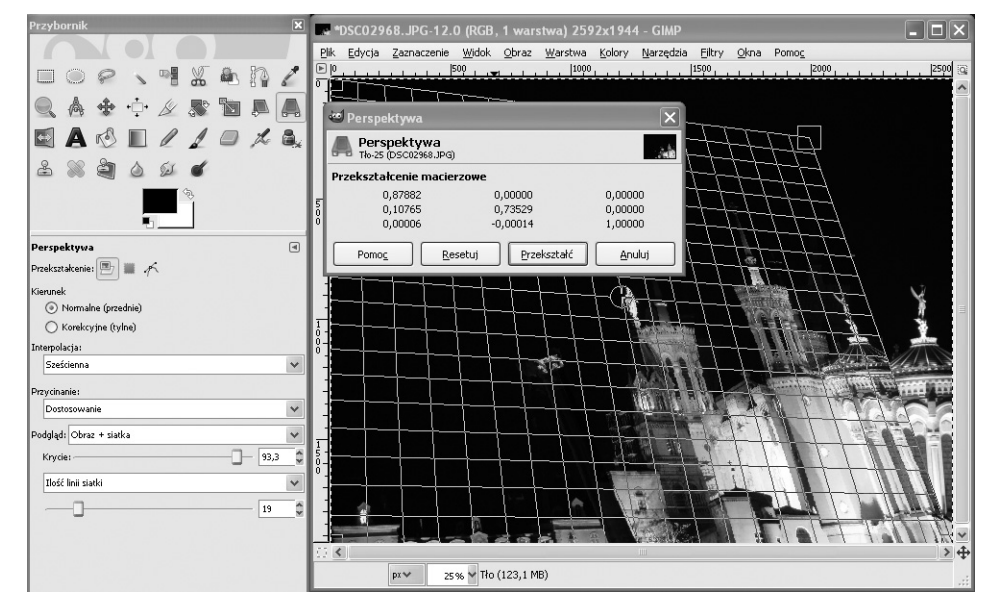

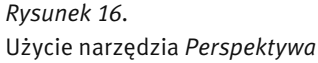

Ćwiczenie 13. Wczytaj do programu GIMP zdjęcie budynku. Posługując się narzędziem *Perspektywa*, zmień zdjęcie tak, jakby budynek był fotografowany z innej perspektywy.

#### 4.3 KOLOR I ŚWIATŁO

#### Kanały

Liczba i rodzaj kanałów opisuje sposób, w jaki przechowywane są wartości poszczególnych pikseli tworzących obraz. Każdy kanał w programie GIMP może przyjmować wartość od 0 do 255. Liczba kanałów zależy od trybu wyświetlania obrazu.

Większość grafik jest wyświetlana w trybie RGB (*Red Green Blue*), w którym każdy piksel obrazu składa się z trzech niezależnych składowych: czerwonej, zielonej i niebieskiej. Każda ze składowych może przyjmować wartość od 0 do 255. Obraz w trybie RGB zawiera trzy domyślne kanały.

Obrazy mogą być wyświetlane również w trybie odcieni szarości. W tym przypadku wartość piksela jest opisywana liczbą z zakresu od 0 do 255.

Jeszcze innym trybem obrazu jest tryb indeksowany. W tym trybie każdy piksel jest opisywany przez numer barwy z określonej palety barw, zazwyczaj zawierającej 256 różnych barw. Tryb indeksowany umożliwia częściowe zachowanie kolorystyki obrazu. Grafiki w trybie odcieni szarości oraz z trybie indeksowanym zawierają tylko jeden kanał.

Program GIMP oferuje wszystkie 3 rodzaje trybów grafiki, jednakże każdy obraz można przekształcić zmieniając domyślne kanały R, G, B na inny sposób opisu wartości piksela. Aby dokonać zmian należy w *Oknie palety warstw* wybrać zakładkę *Kanały*, a następnie klikając w ikonę oka można ukryć dowolny z kanałów (rys. 17).

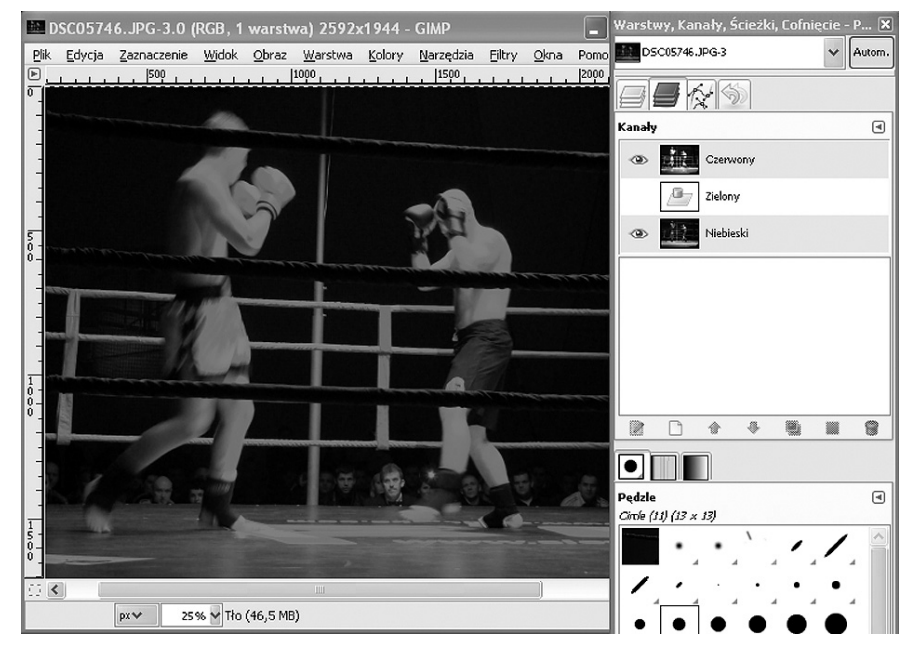

*Rysunek 17.* 

Przykład ukrycia kanału zielonego. W obrazie przeważają barwy czerwona i niebieska.

#### Poziomy

Z edycją poziomów spotkaliśmy się przy dostosowywaniu jasności i kontrastu obrazu. Jednakże poziomy mogą służyć także do dostosowywania poszczególnych kanałów: czerwonego, zielonego i niebieskiego. Okno edycji poziomów jest dostępne w menu *Narzędzia/Narzędzia kolorów/Poziomy*. W polu *Poziomy wejściowe* widoczny jest histogram obrazu. Histogram jest wykresem liczby pikseli o danej wartości. Przy pomocy histogramu można szybko zorientować się, czy zdjęcie ma wady związane z naświetleniem i co jest ich powodem. Histogram zdjęcia nieoświetlonego będzie zawierać największe wartości w części początkowej (od lewej), natomiast histogram zdjęcia prześwietlonego – w części końcowej. Równomierny rozkład wartości całym zakresie histogramu wskazuje z reguły na zdjęcie oświetlone prawidłowo.

Edycja poziomów przebiega w następujący sposób. Najpierw należy zdefiniować poziomy czerni i bieli za pomocą przycisków *Wybiera czarny punkt* i *Wybiera biały punkt* w oknie edycji poziomów i wskazując kliknięciem właściwe piksele obrazu (rys. 18). Środkowy suwak w polu histogramu odpowiada za zmianę współczynnika gamma – przyciemnienie lub rozjaśnienie obrazu. Następnym krokiem jest edycja poziomów wyjściowych. O ile edycję poziomów wejściowych można porównać ze zmianą jasności zdjęcia, o tyle edycję poziomów wyjściowych można porównać ze zmianą kontrastu. Przesunięcie w prawo suwaka poziomów wyjściowych spowoduje równomierne rozjaśnienie pikseli.

Ustawienia poziomów można zapisać w pliku. Może się to przydać np. w sytuacji kiedy chcemy zmodyfikować serię zdjęć wykonanych w podobny sposób (np. niedoświetlone zdjęcia z wieczornego spaceru). W oknie *Poziomy* wciskamy przycisk *Dodaj ustawienia do ulubionych.*

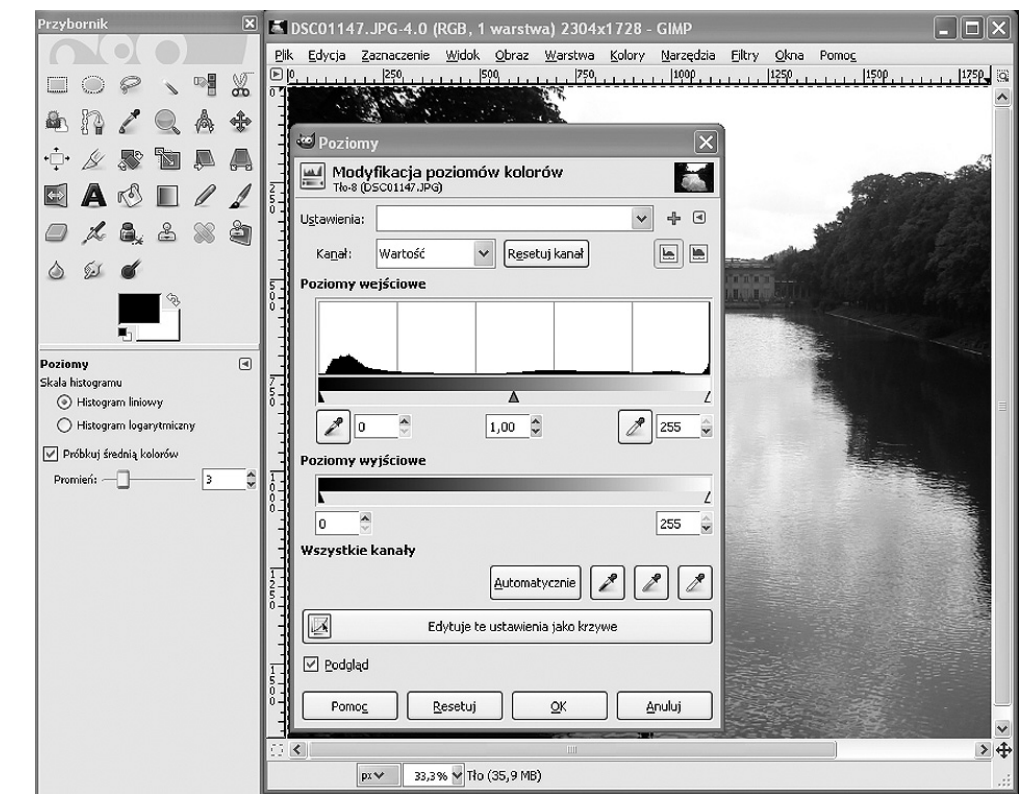

#### *Rysunek 18.*

Modyfikowanie poziomów kolorów

Ćwiczenie 14. Posługując się narzędziem *Poziomy*, dokonaj korekcji wartości tonalnych obrazu, aby ujednolicić naświetlenie zdjęcia (rozjaśnić obszary niedoświetlone, przyciemnić prześwietlone). Zwróć uwagę na histogram wczytanego obrazu. Histogram zdjęcia nieoświetlonego będzie zawierać największe wartości w części początkowej (od lewej), natomiast histogram zdjęcia prześwietlonego – w części końcowej. Równomierny rozkład wartości w całym zakresie histogramu wskazuje z reguły na zdjęcie oświetlone prawidłowo.

#### Krzywe

Krzywą można traktować jak funkcję matematyczną, której argumentem jest wartość piksela. Krzywa służy do modyfikacji wartości piksela, a ściślej – modyfikacji jego składowych: czerwonej, zielonej i niebieskiej. Można narysować wykres funkcji krzywej, na którym oś pozioma oznacza wartość piksela przed modyfikacją, a oś pionowa – po modyfikacji. Edytowanie takich wykresów dostępne jest w programie GIMP za pomocą narzędzia *Krzywe* (*Narzędzia/Narzędzia kolorów/Krzywe*) (rys. 19).

Domyślnie ustawiona jest funkcja liniowa *y=x*. Funkcja ta nie wprowadza żadnych zmian w obrazie. Aby zmienić wykres funkcji, należy kliknąć dowolny punkt wykresu i przeciągnąć go w nowe miejsce. Jest to tzw. punkt

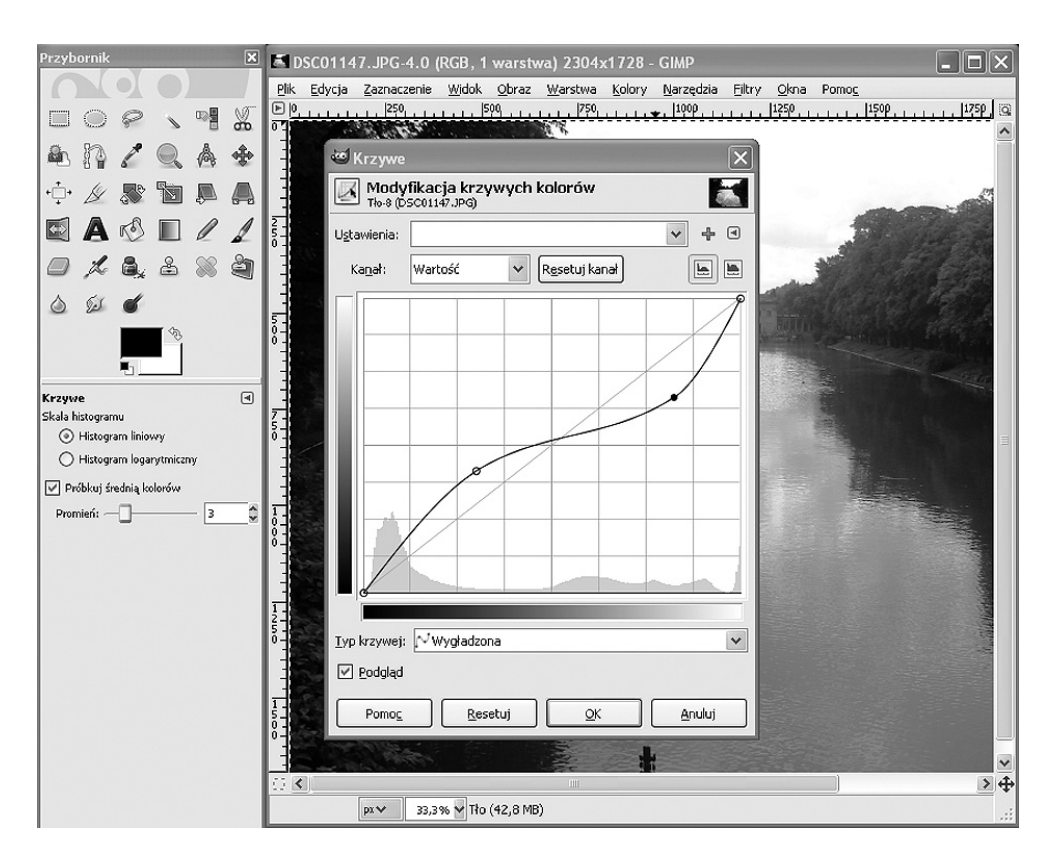

#### *Rysunek 19.*  Narzędzie krzywe w programie GIMP

kontrolny. Krzywą można też rysować odręcznie za pomocą ołówka z programu GIMP, jednakże takie modyfikacje obrazu są trudne do opanowania.

Edycja krzywych daje duże możliwości przekształcania obrazu. Przy ich użyciu można osiągnąć takie same efekty jak poprzez edycję jasności, kontrastu oraz współczynnika gamma, oraz wiele innych. Przykładowo, przeniesienie końców wykresu na obrzeża wykresu odpowiada edycji kontrastu. Przesuwanie wykresu w górę lub w dół odpowiada edycji jasności, natomiast odchylenie środka wykresu dające charakterystyczne wybrzuszenie odpowiada zmianie współczynnika gamma.

Krzywe dają duże możliwości przekształcania grafiki. Należy jednak unikać tworzenia skomplikowanych funkcji. W praktyce nie używa się więcej niż 5 punktów kontrolnych, np. za pomocą 4 równomiernie rozmieszczonych punków kontrolnych można skutecznie wydobyć szczegóły z obszarów zacienionych lub prześwietlonych. Przykładowo, aby poprawić obraz o słabym kontraście, braku głębi odcieni lub nienaturalnych kolorach, należy otworzyć okno dialogowe *Krzywe*, a następnie:

- 1. skorygować rozkład cieni w obrazie (w tym celu należy umieścić kursor myszy w obrębie dolnego odcinka krzywej, a następnie przeciągnąć go w górę lub w dół) – rys. 20 a),
- 2. skorygować rozkład półcieni w obrazie (przeciągnięcie w górę lub w dół punktu na środkowym odcinku krzywej) – rys. 20 b),
- 3. skorygować rozkład świateł w obrazie (przeciągnięcie w górę lub w dół punktu na górnym odcinku krzywej) – rys. 20 c).

#### Progowanie

Narzędzie progowania na pierwszy rzut oka wydaje się nieprzydatne, gdyż nie służy ono do poprawiania jakości zdjęcia (rys. 21). Może natomiast służyć do szybkiego zaznaczenia obszarów zawierających piksele o określonej intensywności.

Progowanie jest dostępne w menu *Narzędzia/Narzędzia kolorów/Progowanie*. W wyświetlonym oknie *Progowanie* znajduje się histogram z zaznaczonym obszarem progowania (kolor niebieski). Piksele o wartościach należących do tego zakresu wyświetlane są kolorem białym, a pozostałe piksele – czarnym.

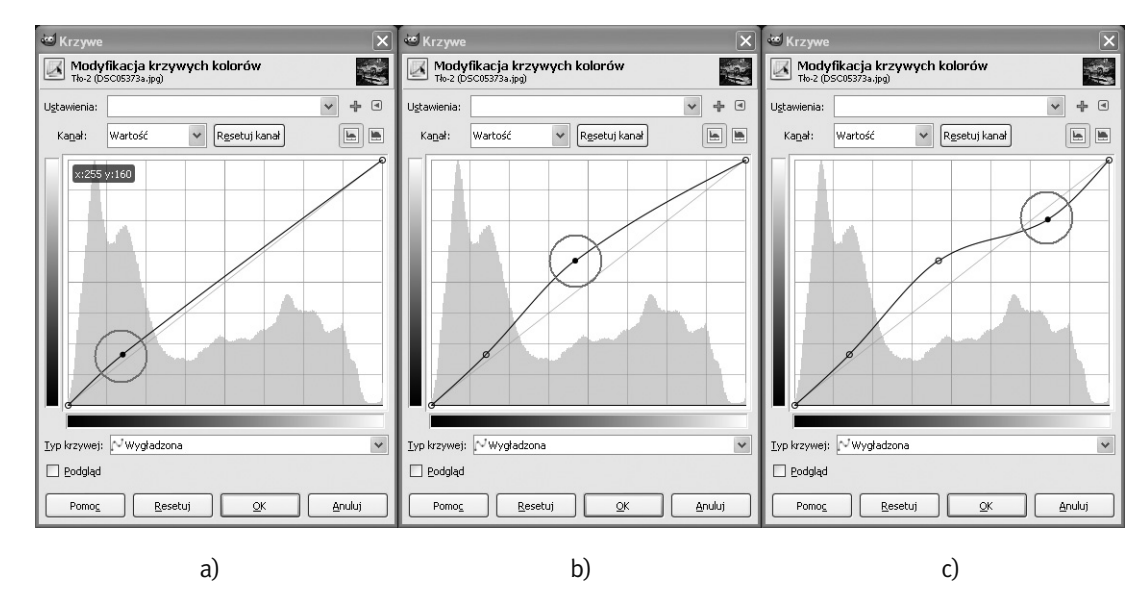

*Rysunek 20.*  Modyfikowanie krzywych kolorów

Ćwiczenie 15. Dokonaj korekcji wartości tonalnych obrazu, przy użyciu polecenia *Krzywe*. Poeksperymentuj, aby poprawić zdjęcie jeszcze bardziej niż w ćwicz. 15.

Wykorzystując progowanie można np. wydobyć szczegóły z mocno zacienionych obszarów zdjęcia. W tym celu należy postępować według następującej procedury:

- 1. Po wczytaniu zdjęcia do programu GIMP otwieramy okno zarządzania warstwami i duplikujemy warstwę tła (przycisk *Utworzenie duplikatu warstwy*). Nową warstwę wybieramy jako aktywną.
- 2. Przy użyciu narzędzia progowania zaznaczamy na biało wyłącznie piksele odpowiadające głębokim cieniom oryginalnego obrazu.
- 3. Przy użyciu filtru rozmywającego (*Filtry/Rozmywanie/Rozmycie Gaussa*) zmiękczamy nieco brzegi białych obszarów.
- 4. Przy użyciu narzędzia zaznaczania według koloru (*Narzędzia/Narzędzia zaznaczania/Zaznaczanie według koloru*) klikamy dowolny czarny piksel warstwy poddanej wcześniej progowaniu. Następnie przy użyciu skrótu *Ctrl+I* odwracamy powstały zaznaczenie.
- 5. W oknie zarządzania warstwami ukrywamy warstwę poddaną progowaniu i uaktywniamy warstwę tła. Obszar zaznaczenia nie zmienił się. Przy użyciu narzędzia edycji poziomów zmieniamy jasność i kontrast zacienionych obszarów.

Ćwiczenie 16. Postępując według opisanej powyżej procedury, poeksperymentuj z użyciem narzędzia progowania, aby wydobyć szczegóły z mocno zacienionych obszarów zdjęcia. Postaraj się przy tym, aby liczba pikseli białych i czarnych była jednakowa.

#### Balans kolorów

Program GIMP udostępnia wiele narzędzi do korygowania kolorów. Do tej pory zostały omówione narzędzia *Odcień i nasycenie* oraz *Barwienie*. Jeszcze jednym, przydatnym narzędziem jest *Balans kolorów* (*Narzędzia/ Narzędzia kolorów/Balans kolorów*). Narzędzie to umożliwia dostosowanie kolorystyki obrazu w wybranym zakresie: cieni, półtonów lub świateł (rys. 22).

Przy użyciu trzech suwaków odpowiadających określonym barwom dopełniającym można modyfikować każdy z zakresów. Przykładowo, przesunięcie suwaka w kierunku *Żółty* spowoduje wzmocnienie koloru żółtego przy jednoczesnym osłabieniu natężenia koloru niebieskiego. Wskazane jest włączenie przycisku *Zachowanie luminancji* co sprawi, że ogólna jasność obrazu pozostanie nie zmieniona.

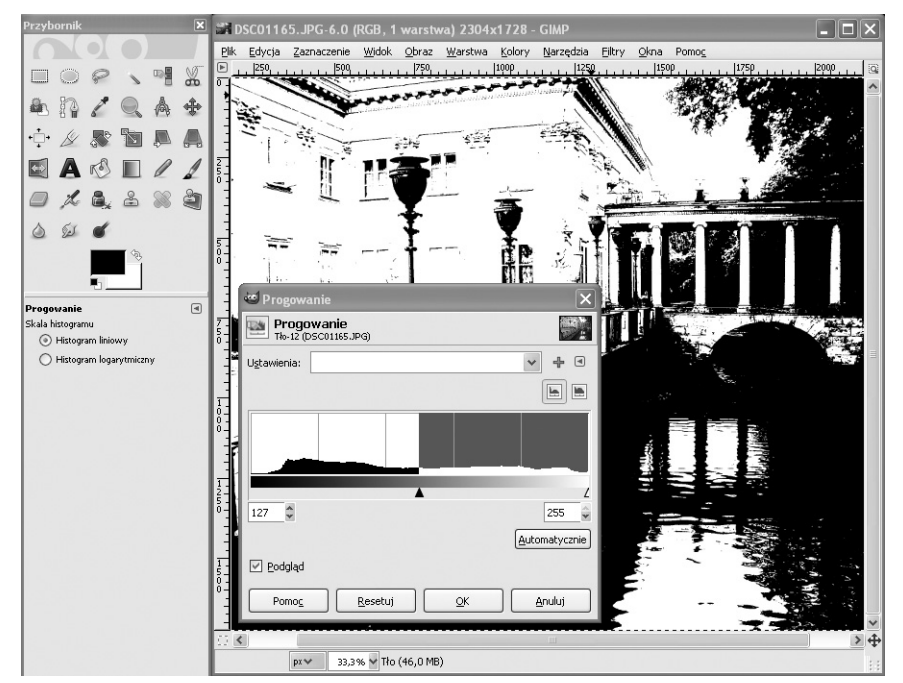

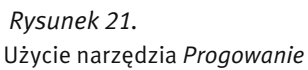

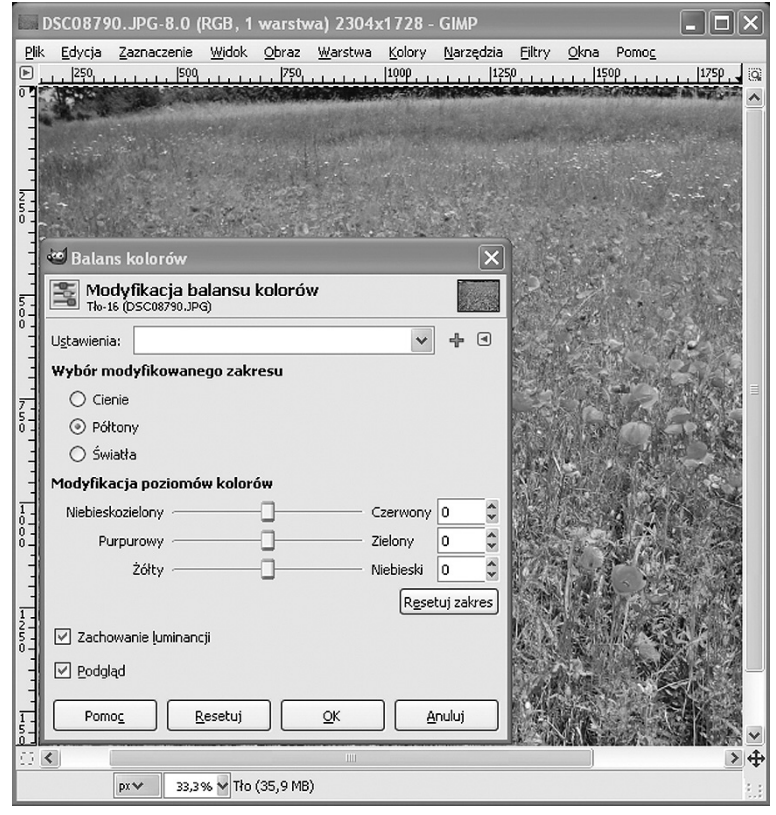

## *Rysunek 22.*

Modyfikowanie balansu kolorów

Ćwiczenie 17. Wczytaj do programu GIMP zdjęcie wykonane w niekorzystnym oświetleniu. Za pomocą trzech suwaków narzędzia *Balans kolorów*, zmodyfikuj poziomy kolorów wybranych zakresów barw, wzmacniając odcienie, które chcesz wyeksponować.

#### 4.4 KLONOWANIE

Klonowanie to malowanie polegające na kopiowaniu fragmentów obrazu. Jest to jedna z najczęściej używanych technik retuszerskich, przy użyciu której można m.in. usuwać defekty cery, plamy i zabrudzenia widoczne po zeskanowaniu zdjęcia czy też ślady kurzu osadzonego na obiektywie. Klonowanie umożliwia usunięcie ze zdjęć krajobrazu niepotrzebnych obiektów takich jak śmieci, reklamy czy też linie energetyczne.

Po otworzeniu zdjęcia do edycji w programie GIMP, przyciskiem *C* na klawiaturze uruchamiamy narzędzie klonowania (rys. 23). W oknie opcji narzędzia klonowania należy wybrać *Obraz* w polu *Źródło*, a *Tryb* pozostawić *Zwykły*. Parametr *Krycie* określa stopień przezroczystości. Najczęściej pozostawia się wartość 100 co oznacza, że fragment obrazu zostanie całkowicie zakryty sklonowanym fragmentem.

Następnie wybieramy narzędzie *Pędzel*. Po otwarciu listy dostępnych pędzli klikamy przycisk *Otwiera okno wyboru pędzla.* W oknie *Pędzle* klikamy pierwszy pędzle na liście a następnie przycisk *Nowy*. W wyświetlonym oknie podajemy nazwę nowego pędzla, np. 'klonowanie'. Po zapisaniu zmian możemy modyfikować rozmiar, twardość i kształt pędzla w oknie *Edytor pędzli*.

W celu zretuszowania zdjęcia należy powiększyć obszar, który chcemy poprawić, a następnie dostosować rozmiar pędzla tak, aby odpowiadał wielkości obszaru do poprawy. Następnie należy wyszukać fragment grafiki, którym chcemy zastąpić poprawiany obszar. Po wciśnięciu klawisza *Ctrl* kursor myszy przyjmie kształt celownika. Po zwolnieniu klawisza *Ctrl* klikamy obszar, który chcemy poprawić. Jeśli poprawiony fragment obrazu wygląda nienaturalnie, można dostosować właściwości pędzla – jego rozmiar i twardość.

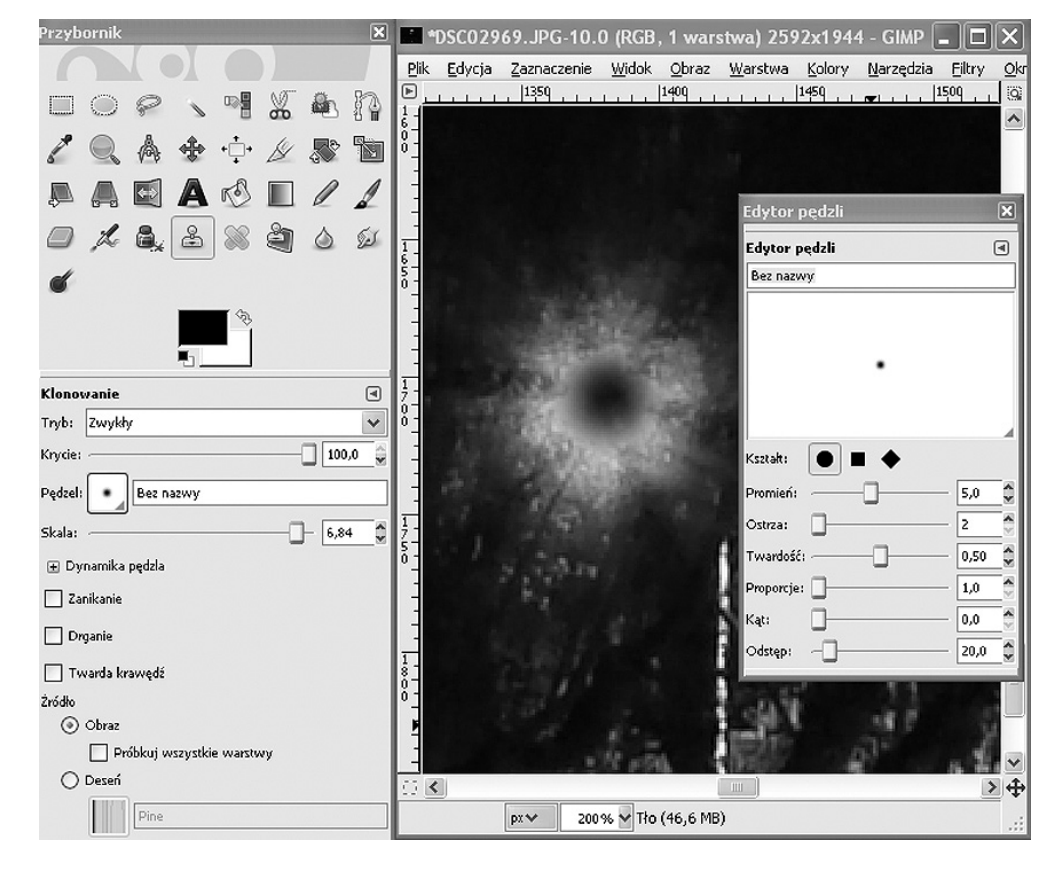

#### *Rysunek 23.*  Użycie narzędzia *Klonowanie*

Ćwiczenie 18. Usuwanie 'mistrza drugiego planu'. Wczytaj do programu GIMP zdjęcie zawierające niechciany obiekt (np. przypadkowych ludzi, zanieczyszczenia) – rys. 24. Posługując się narzędziem *Klonowanie* usuń niechciany obiekt ze zdjęcia – rys. 25.

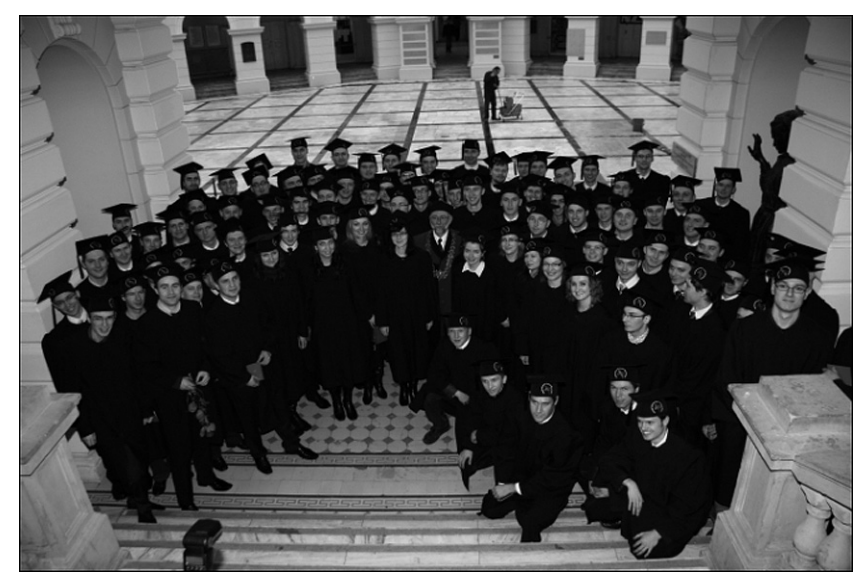

*Rysunek 24.*  Zdjęcie z widoczną osobą na drugim planie

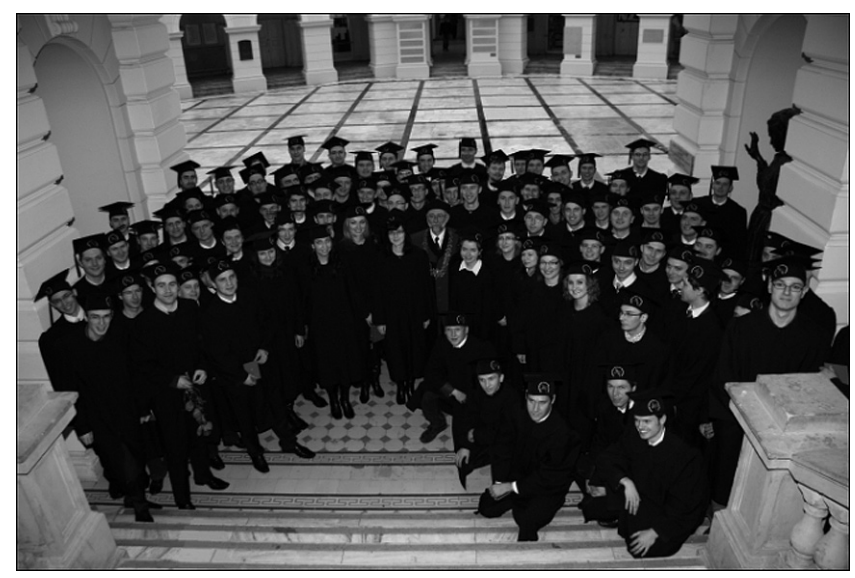

#### *Rysunek 25.*

Zdjęcie z rys. 24 po edycji. Usunięto 'mistrza drugiego planu', wiadro oraz lampę błyskową aparatu.

## 4.5 FOTOMONTAŻ

Fotomontaż jest jedną z najbardziej efektownych technik edycji zdjęć. Dzięki umieszczeniu wybranego obiektu na dowolnym tle, można umieścić swoje zdjęcie na tle zachodzącego słońca, na egzotycznej wyspie, czy też w obecności sławnej osoby. Film ilustrujący fotomontaż jest dostępny pod adresem http://www.youtube. com/watch?v=S8yjrxEHyRQ.

Przykład fotomontażu przedstawiono na rys. 26. W programie GIMP można go wykonać wedug następujących kroków:

- 1. W programie GIMP, w dwóch niezależnych oknach, otwieramy zdjęcia, których użyjemy do fotomontażu.
- 2. Klikamy na okno obrazka, który chcemy wstawić na tle innego. Z menu *Zaznaczanie* wybieramy Za*znacz*
- *wszystko*. 3. Po zaznaczeniu obrazka, wybieramy *Edycja/Skopiuj*
- 4. Klikamy na okno obrazka, który służy jako tło. Wybieramy *Edycja/Wklej*. Obraz powinien być umieszczony na tle innego, jako *Oderwane zaznaczenie (Wklejona warstwa)* – rys. 27.

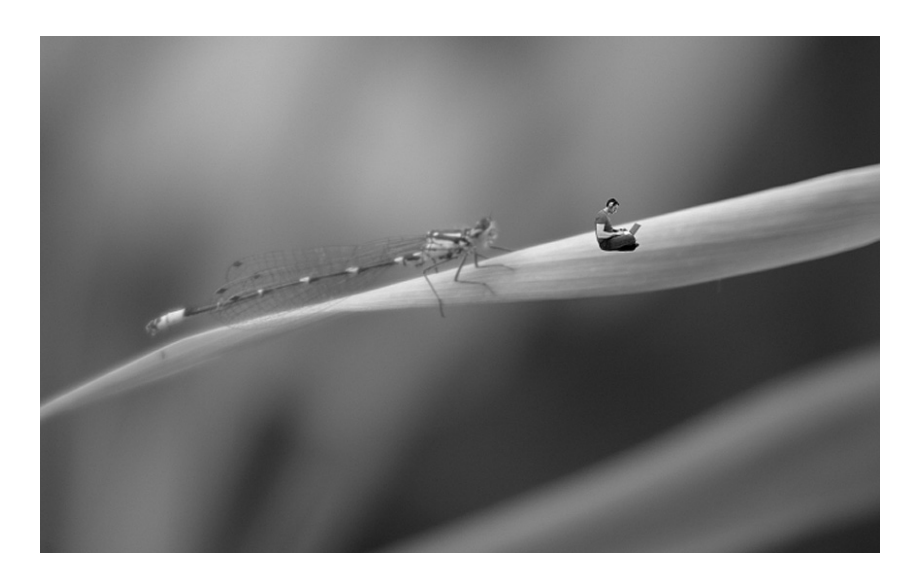

#### *Rysunek 26.*  Fotomontaż

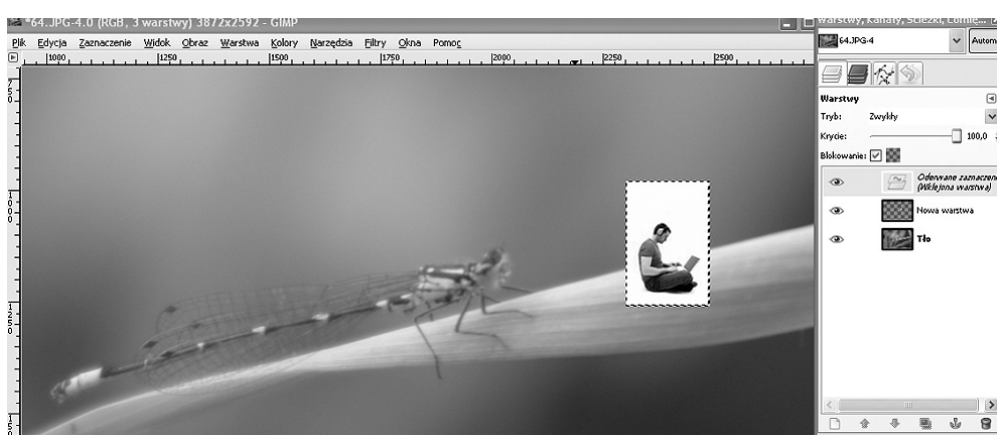

*Rysunek 27.*  Wklejanie obrazu na tle innego

5. Posługując się narzędziami *Przesunięcie* oraz *Skalowanie* z okna narzędziowego (rys. 28), umieszczamy obiekt na tle innego, w odpowiedniej skali i położeniu.

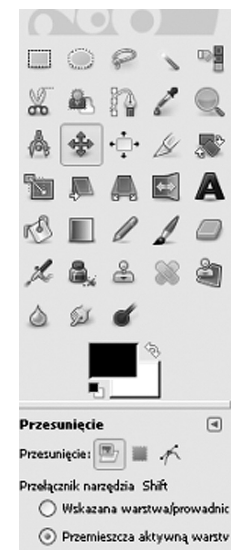

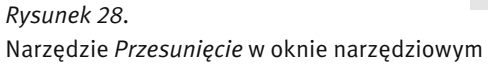

6. Przy użyciu narzędzia *Gumka* usuwamy zbędne tło z wklejonego zdjęcia – rys. 29. W celu usunięcia dużych fragmentów tła, warto zwiększyć rozmiar używanej gumki (suwak *skala* we właściwościach narzędzia *Gumka* w oknie narzędziowym). W celu usunięcia szczegółów warto powiększyć zdjęcie (wartość procentową powiększenia wybieramy na dolnym pasku w oknie obrazka).

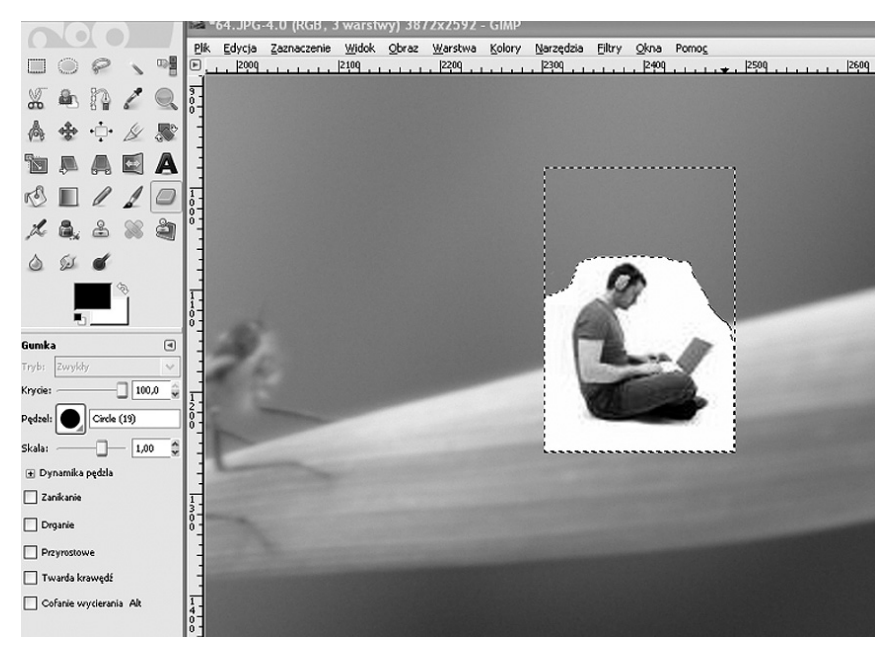

#### *Rysunek 29.*

Usuwanie zbędnego tła przy użyciu narzędzia *Gumka*

7. Po uzyskaniu zadowalającego efektu, w celu połączenia warstw w jeden obraz, wybieramy z menu *Warstwa/ Zakotwicz warstwę* lub *Warstwa/Połącz w dół.*

#### 4.6 ATRAKCYJNY PORTRET

Jednymi z najczęściej retuszowanych zdjęć są zdjęcia ludzi – przede wszystkim portrety, ale także zdjęcia grupowe. Poniżej przedstawiono dwa sposoby poprawy zdjęć ludzi, przy użyciu narzędzi programu GIMP.

#### Usuwanie defektów cery

Usuwanie defektów cery najczęściej polega na zastosowaniu kombinacji narzędzi takich jak:

- *Odcień i nasycenie (Kolory/Odcień i nasycenie)* poprawa kolorystyki obrazu tak, aby cera portretowanej osoby nabrała odpowiedniego koloru (szczególnie dotyczy to zdjęć wykonanych przy sztucznym oświetleniu).
- *Selektywne rozmycie Gaussa (Filtry/Rozmycie/Selektywne rozmycie Gaussa)* usunięcie drobnych defektów cery, np. piegów; redukcja szumu typowego dla zdjęć wykonanych tańszym aparatem cyfrowym.
- *Odplamkowanie (Filtry/Uwydatnianie/Odplamkowanie) –* usunięcie uszkodzeń i defektów o większej powierzchni.
- *Klonowanie –* retusz obrazu poprzez usunięcie niechcianych elementów i zastąpienie ich fragmentami dobrej jakości.
- *Rozmycie Gaussa (Filtry/Rozmycie/Rozmycie Gaussa)* delikatne rozmycie, poprawiające wygląd zdjęć portretowych.

Ćwiczenie 19. Popraw własne zdjęcie portretowe, z użyciem opisanych powyżej narzędzi programu GIMP. Po zakończeniu edycji zdjęcia jednej osoby, spróbuj poprawić zdjęcie przedstawiające więcej osób – dwie lub kilka.

#### Mała głębia ostrości

Dzięki małej głębi ostrości zastosowanej do zdjęć portretowych, fotografowana osoba staje się głównym obiektem zdjęcia, a tło staje się mieszaniną rozmytych plam. Efekt ten łatwo można uzyskać w przypadku aparatu z ręcznym ustawianiem parametrów ekspozycji (np. lustrzanka), trudniej zaś w przypadku aparatów kompaktowych. Jednakże tu z pomocą przychodzi nam program GIMP. Należy postępować według następujących kroków:

- 1. Otwieramy w programie GIMP zdjęcie portretowanej osoby, po czym dostosowujemy jasność i kontrast (*Kolory/Jasność i kontrast*).
- 2. Zaznaczamy twarz portretowanej osoby przy użyciu zaznaczenia odręcznego (*Zaznaczenie/Zaznaczenie odręczne*). Warto przy tym pamiętać o właściwościach tego narzędzia – zmiękczaniu konturów.
- 3. Wybieramy *Zaznaczenie/Odwróć* aby obszar zaznaczenia obejmował całe zdjęcie poza twarzą osoby.
- 4. Wybieramy *Zaznaczenie/Szybka maska* czerwona warstwa maski powinna pokrywać twarz na zdjęciu.
- 5. Poprawiamy szybką maskę, aby dokładnie pokrywała twarz fotografowanej osoby. Za pomocą narzędzia *Pędzel* możemy powiększać obszar maski, a za pomocą *Gumki* – pomniejszać go. Wykorzystaj suwak *Krycie* we właściwościach narzędzi *Pędzel* i *Gumka* – aby efekt końcowy wyglądał naturalnie, brzeg maski powinien być narysowany z rosnącą przezroczystością.
- 6. Aby zmienić maskę w obszar zaznaczenia, wybieramy ponownie *Zaznaczenie/Szybka maska.*
- 7. Przy użyciu filtru *Rozmycie Gaussa (Filtry/Rozmycie/Rozmycie Gaussa)* rozmywamy tło na fotografii (duży *Promieniu rozmycia*).
- 8. Aby obejrzeć efekt końcowy, w celu usunięcia konturu zaznaczenia, stosujemy skrót *Ctrl+Shift + A.*

Ćwiczenie 20. Przekształć własne zdjęcie portretowe, z użyciem opisanych powyżej narzędzi programu GIMP. Po zakończeniu edycji, spróbuj poprawić zdjęcie raz jeszcze, tym razem pozostawiając ostrą większą część fotografii, np. całą postać, a nie tylko jej twarz.

#### 4.7 CIEŃ RZUCANY PRZEZ OBIEKT

Efekt cienia rzucanego przez obiekt może być przydatny w wielu sytuacjach, począwszy od próby połączenia obiekty z tłem przy fotomontażu, a skończywszy na przygotowywaniu efektownych napisów czy animacji. Program GIMP jest wyposażony w funkcję przekształcania grafiki o nazwie *Rzucanie cienia.* Jest ona dostępna po wybraniu *Filtry/Światło i cień/Rzucanie cienia.*

Ćwiczenie 21. Utwórz efekt cienia rzucanego przez obiekt, postępując według następujących kroków:

- 1. Wczytaj do programu GIMP obraz, a następnie zaznacz (*Zaznaczenie odręczne*) obiekt, który będzie rzucać cień,
- 2. Po utworzeniu obszaru zaznaczenia, wybierz *Filtry/Światło i cień/Rzucanie cienia*, a następnie w wyświetlonym oknie dialogowym, dostosuj parametry: *Przesunięcie X, Przesunięcie Y, Promień rozmycia, Kolor* oraz *Krycie.*

#### 4.8 TWORZENIE WRAŻENIA RUCHU

Tworzenie wrażenia ruchu służy nadaniu dynamiki zdjęciom wykonanym szybko poruszającym się obiektom, np. zawodnikom w czasie gry, czy samochodowi w ruchu ulicznym. Efekt przypomina zdjęcie wykonane z małą głębią ostrości, a uzyskujemy go dzięki zastosowaniu filtru *Rozmycie 'w ruchu'*.

Ćwiczenie 22. Przekształć zdjęcie obiektu poruszającego się, wykonane z dużą głębią ostrości w zdjęcie dynamiczne, postępując według następujących kroków:

- 1. Wczytaj zdjęcie do programu GIMP, a następnie przy użyciu zaznaczenia odręcznego (*Narzędzia/Narzędzia zaznaczania/Zaznaczenie odręczne*) zakreśl kontur sfotografowanego obiektu. Zwróć uwagę na właściwości narzędzia zaznaczania – *zmiękczanie brzegów*, i *promień* zmiękczenia,
- 2. Po utworzeniu obszaru zaznaczenia, użyj narzędzia *Zaznaczenie/*Odwróć zostanie zaznaczony cały obszar otaczający fotografowany obiekt,
- 3. Użyj filtru *Filtry/Rozmycie/Rozmycie "w ruchu"*, a w oknie ustawień filtru wybierz typ rozmycia *liniowy*, oraz dostosuj długość rozmycia oraz kąt rozmycia (dla obiektów poruszających się poziomo będzie to kąt 0 stopni),
- 4. Uzyskany efekt (rys. 30) możesz zapisać lub cofnąć, przy użyciu skrótu klawiaturowego *Ctrl+Z*.

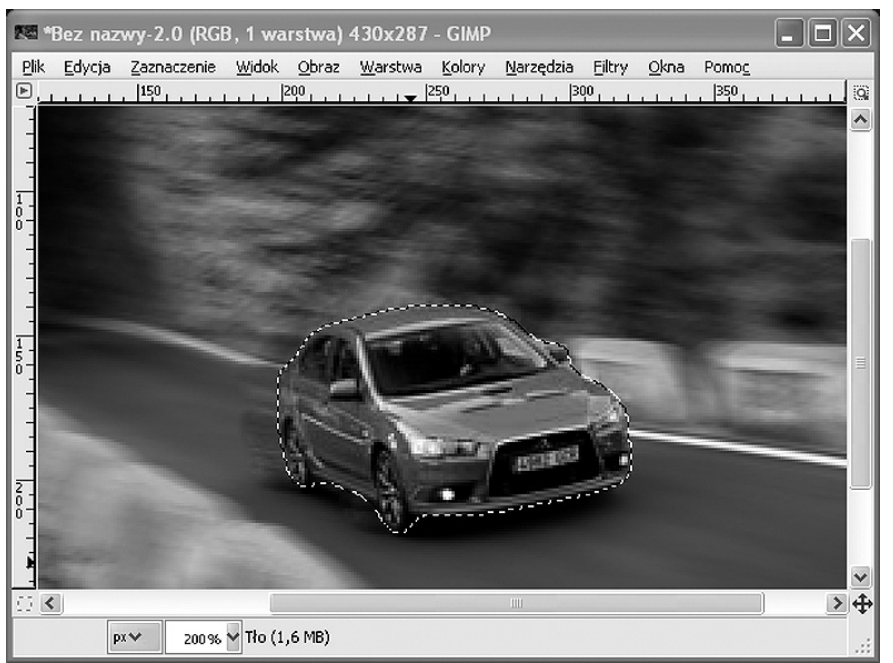

*Rysunek 30.*  Efekt rozmycia w ruchu

#### 4.9 ZDJĘCIE CZARNO BIAŁE Z KOLOREM

następujących kroków:

Jednym z ciekawszych efektów graficznych jest połączenie fotografii kolorowej z czarno białą. Obiekt będący głównym tematem fotografii pozostawiamy w oryginalnych kolorach, a całą resztę zmieniamy na czarno białą. Efekt ten może służyć podkreśleniu kolorystyki wybranego obiektu. Może to być np. bukiet kwiatów, czy też zwierzę.

Ćwiczenie 23. Przekształć zdjęcie kolorowe, zmieniając jego część na czarno białą. Postępuj według

- 1. Wczytaj zdjęcie do programu GIMP, a następnie przy użyciu zaznaczenia odręcznego (*Narzędzia/Narzędzia zaznaczania/Zaznaczenie odręczne*) zakreśl kontur sfotografowanego obiektu. Zwróć uwagę
- na właściwości narzędzia zaznaczania *zmiękczanie brzegów*, i *promień* zmiękczenia, 2. Po utworzeniu obszaru zaznaczenia, użyj narzędzia *Zaznaczenie/*Odwróć – zostanie zaznaczony cały obszar otaczający fotografowany obiekt,
- 3. Użyj opcji narzędzia *Kolory/Barwienie*, aby przesuwając suwak *Nasycenie* maksylamnie w lewo, uzyskać czarno białe zdjęcie – rys. 31. Zwróć uwagę, że za pomocą suwaka *jasność* możesz zmieniać jasność czarno białego obszaru,

Wskazówka: Zauważ, że w kroku 1, po zaznaczeniu obiektu, możesz jeszcze bardziej podkreślić jego kolorystykę, używając narzędzi kolorów, np. *Odcień i nasycenie*.

#### 4.10 FILTRY GRAFICZNE

Filtry graficzne są jednym z najchętniej używanych narzędzi programu graficznego. Przy użyciu filtrów można uzyskać ciekawe efekty graficzne bez większego wysiłku. Eksperymentowanie z filtrami może stanowić wspaniałą rozrywkę.

Filtry służą nie tylko do rozrywki, ale przede wszystkim do fotoretuszu zdjęć. Do tego typu filtrów należą filtry korygujące (nazywane również filtrami retuszującymi): rozmywające, wyostrzające, osuwające zanieczyszczenia itp. Kolejną grupą filtrów są filtry stylizujące. Przy ich użyciu możemy przekształcić obraz tak, aby przypominał np. szkic węglem, ołówkiem lub obraz olejny. Jeszcze inną kategorią są filtry deformujące, służące do modyfikacji powierzchni obrazu np. tworzenia specyficznych tekstur, imitowania efektu trójwymiarowości.

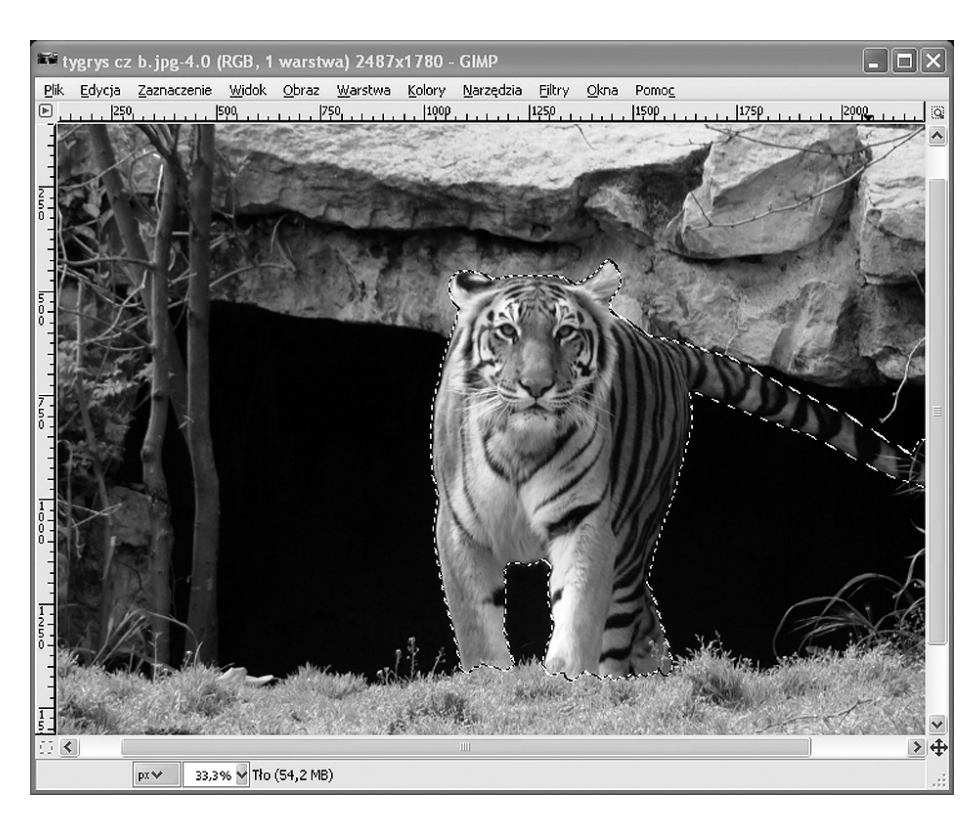

#### *Rysunek 31.*

Połączenie zdjęcia kolorowego z czarno białym

#### Filtry retuszujące

Z filtrów retuszujących korzystaliśmy w dotychczasowych ćwiczeniach. Takim filtrem było *Selektywne rozmycie Gaussa*, polegające na zmodyfikowaniu każdego piksela tak, aby stanowił pewną średnią obliczoną na podstawie pikseli znajdujących się w jego otoczeniu. Jak sama nazwa wskazuje, *Rozmycie Gaussa* było przykładem filtru rozmywającego. W tej części kursy poświęcimy więcej uwagi filtrom wyostrzającym, a ściślej – filtrowi *Odplamkowanie.*

Odplamkowanie sprawdza się doskonale kiedy trzeba usunąć wiele drobnych zabrudzeń, uszkodzeń i plam, jakie często stanowią element obrazów uzyskanych przy użyciu skanera. W oknie ustawień tego filtru (rys. 32) mamy możliwość zmieniania kilku ważnych parametrów. Zwiększanie *Promienia* spowoduje wzmocnienie działania filtru, jednocześnie zmniejszając liczbę szczegółów w obrazie. Warto zaznaczyć pole *Adaptywnie* – wtedy program GIMP automatycznie dopasuje promień filtru. Zaznaczenie pola *Rekursywnie*  wzmocni działanie odplamkowania. Suwaki *Poziom czerni* oraz *Poziom bieli* służą do regulacji działania filtru na uszkodzeniach ciemnych i jasnych obszarów grafiki.

Niekiedy wady zeskanowanej grafiki wynikają nie tyle z zanieczyszczenia obrazu, co ze słabej jakości skanera. Często występującą wadą są kolorowe pasy biegnące wzdłuż zeskanowanego obrazu. W takiej sytuacji warto posłużyć się filtrem *Depaskacja*, który częściowo usuwa takie problemy.

Wskazówka: Aby praca z filtrami w programie GIMP była wygodniejsza, warto pamiętać o przydatnych skrótach klawiaturowych:

- aby powtórzyć działanie używanego przed chwilą filtru, należy użyć klawiszy *Ctrl+F* lub opcji menu *Filtry/Powtórz,*
- aby uruchomić wybrany filtr, ale z nowymi parametrami, należy użyć skrótu *Ctrl+Shift+F* lub opcji *Filtry/ Wyświetl ponownie,*
- aby wypróbować działanie inaczej skonfigurowanego filtru na danym obrazie, należy użyć skrótów *Ctrl+Z* (wycofanie zmian)*, Ctrl+Shift+F* (ponowne wyświetlenie okna ustawień)*.*

Ćwiczenie 24. Przeprowadź retusz zeskanowanej fotografii przy użyciu narzędzia *Odplamkowanie*

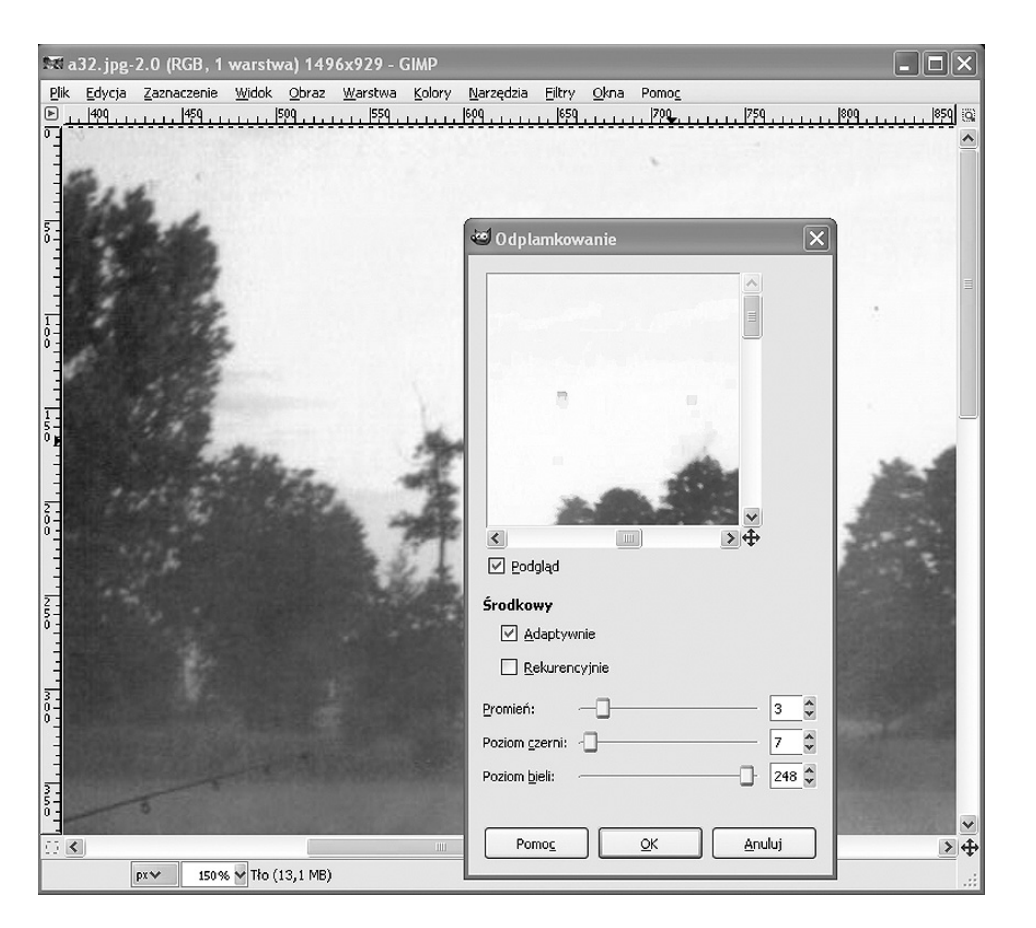

#### *Rysunek 32.*  Odplamkowanie w programie GIMP

#### Filtry stylizujące

Filtry stylizujące potrafią całkowicie zmienić charakter obrazu, np. przekształcić fotografię na obraz olejny. Dobrym przykładem takiego filtru jest *Gimpresjonista*, dostępny po wybraniu z menu *Filtry/Artystyczne/Gimpresjonista*. Na rys. 33 przedstawiono zestaw funkcji i ustawień, które możemy dowolnie dopasowywać, obserwując jednocześnie w oknie podglądu wprowadzone zmiany.

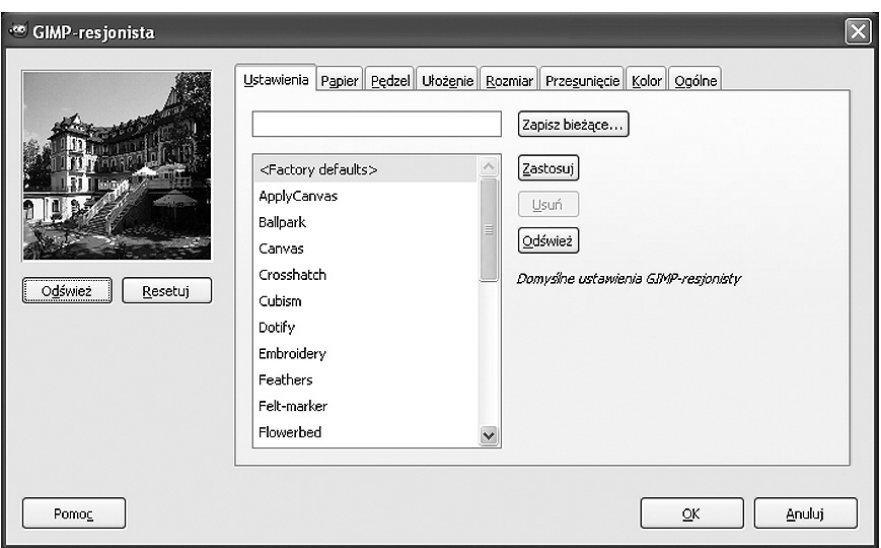

*Rysunek 33.*  Filtr GIMPresjonista W zakładce *Ustawienia* możemy wybrać jedną z propozycji ustawień działania filtru. Możemy również zdefiniować własne ustawienia i zatwierdzić je przy użyciu przycisku *Zapisz bieżące.* Kolejne zakładki zawierają sporą liczbę opcji, służących do przygotowania własnego filtru.

Poniżej krótka charakterystyka kolejnych zakładek:

- *Papier* ustawianie rodzaju i właściwości materiału, na który zostanie nałożona grafika (rys. 34). Np. efekt obrazu olejnego uzyskujemy wybierając *canvas2.pgm*. Suwaki *Skala* oraz *Płaskorzeźba* służa do dostosowywania powiększenia i intensywności użytego materiału. *Inwersja* spowoduje, że zostanie użyty negatyw materiału. *Pokrywanie* sprawi, że materiał zdominuje grafikę.
- *Pędzel*  wybór pędzla użytego do 'namalowania' obrazu nap odstawie wyjściowej grafiki. Możemy wybrać pędzel lub zdefiniować własny. Suwak *Współczynnik proporcji* służy do zmiany kształty pędzla, *Płaskorzeźba –* do zmiany intensywności i siły nacisku pędzla, a parametr *Gamma* – jasności.
- *Ułożenie* określa, w ilu *kierunkach* będą tworzone pociągnięcia pędzlem. *Kąt początkowy* określa dominujący kąt, pod jakim będzie kładzione pędzel.
- *Rozmiar* określanie rozmiarów pociągnięć pędzla.
- *Przesunięcie* ustalanie gęstości pociągnięć.
- *Kolor* ustawianie koloru kładzionego za pomocą wirtualnego pędzla.
- *Ogólne* ustawianie szczegółowych właściwości filtru, takich jak np. cień rzucany na obraz przez nierównomiernie nakładaną farbę olejną i intensywność krawędzi pociągnięć pędzla.

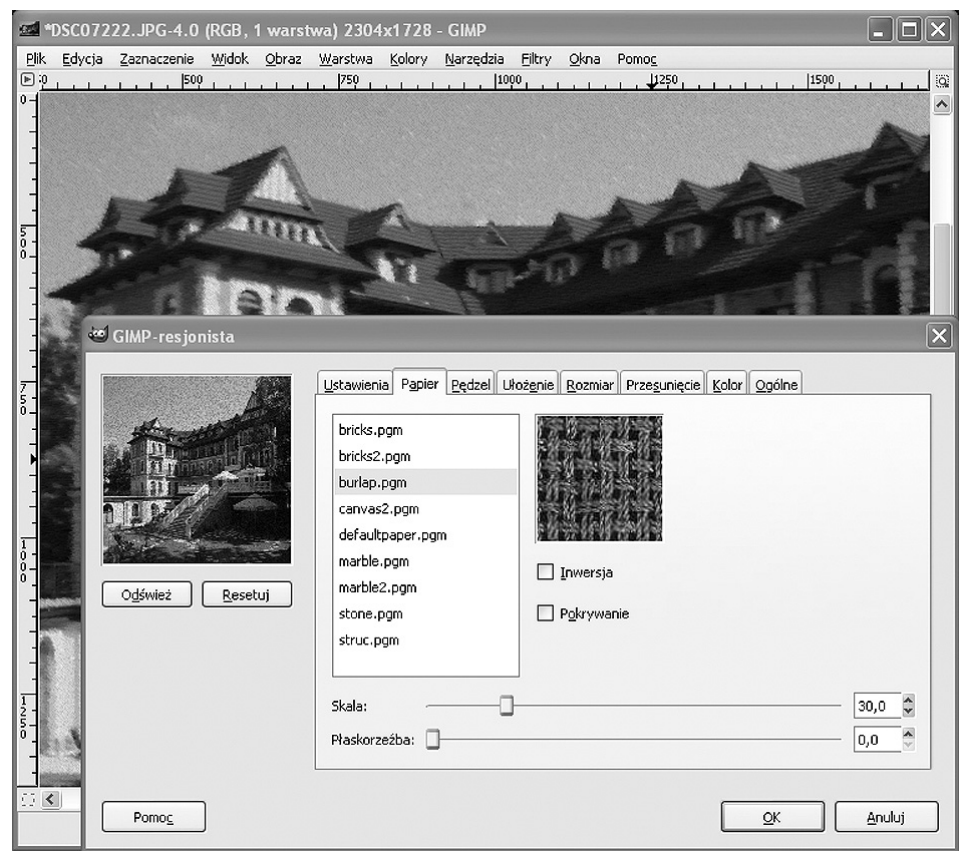

*Rysunek 34.* 

Wybór papieru w narzędziu GIMPresjonista

Ćwiczenie 25. Posługując się narzędziem GIMPresjonista, zmodyfikuj w niepowtarzalny sposób którąś z własnych fotografii.

#### Filtry deformujące

Filtry deformujące służą do zmiany położenia pikseli grafiki, nie wpływając (lub wpływając w minimalnym stopniu) na ich kolor. Dobrym przykładem filtru zniekształcającego jest *Deformacja*, dostępna po wybraniu

*Filtry/Zniekształcenia/Deformacja*. Filtr ten służy do zniekształcania obrazu poprzez jego skręcanie (rys. 35), rozciąganie, skurczanie itp. Praca z tym filtrem przypomina wizytę w gabinecie krzywych luster.

Okno ustawień filtru zawiera kilka opcji. Za pomocą suwaków *Promień deformacji* oraz *Stopień deformacji* możemy ustawić wielkość zniekształcanego obszaru oraz siłę zniekształcenia. Opcje *Dwuliniowy*  oraz *Próbkowanie adaptywne* odpowiadają za jakość odkształcenia – przy ich użyciu sterujemy dokładnością przekształcania pikseli.

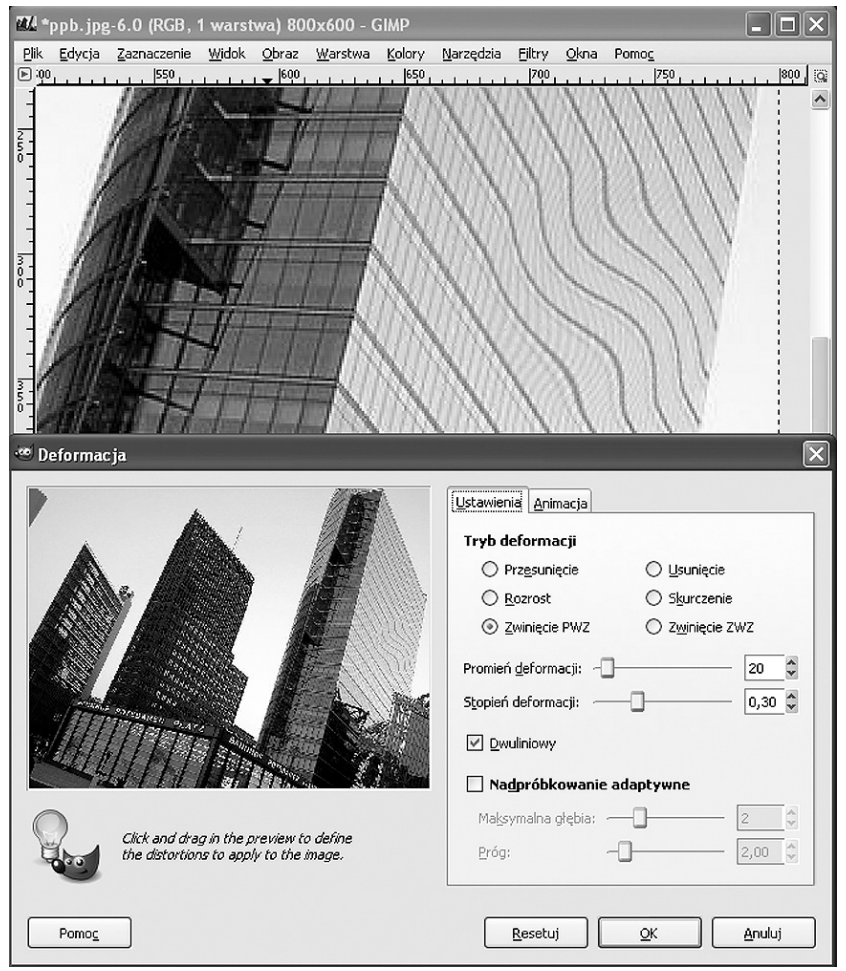

## Deformacja w programie GIMP

W powyższych przykładach opisano tylko kilka z wielu filtrów dostępnych w programie GIMP. Warto skorzystać z tego bogactwa i poeksperymentować z ich użyciem.

Ćwiczenie 26. Poeksperymentuj z użyciem filtrów deformujących.

#### 4.11 EDYCJA TEKSTU

*Rysunek 35.* 

Program GIMP jest wyposażony m.in. w narzędzia do edycji tekstu. Tekst jest nieodłącznym elementem wielu projektów graficznych, np. tych, które trafiają na strony WWW. Program GIMP umożliwia zaawansowaną edycję napisów dzięki wykorzystaniu warstw, zaznaczania, filtrów, wypełniania gradientem i innych.

Narzędzie to edycji tekstu w programie GIMP jest dostępne w menu *Narzędzia/Tekst*. Po wybraniu tego narzędzia należy kliknąć wybrany punkt w obszarze grafiki. Zostanie wyświetlone okno edycji do wpisania tekstu. Wpisany tekst od razu jest widoczny w oknie grafiki (rys. 36). W oknie opcji narzędzia *Tekst* można ustawić krój, kolor i rozmiar tekstu.

Pole tekstowe jest specjalnym typem warstwy. Takie rozwiązanie umożliwia ukrywanie pozostałych warstw obrazu, ułatwiając przekształcanie napisu. Elementy tekstowe w programie GIMP mogą być przeN \*Bez nazwy-2.0 (RGB, 2 warstwy) 2592x1944 - GIMP Plik Edycja Zaznaczenie Widok Obraz Warstwa Kolory Narzędzia Eiltry  $\circ$ 11000 1500 |1500  $\mathbb{R}^4$  $\hat{\phantom{a}}$ **Warstwy**  $\overline{A}$ Tryb: Zwykh,  $\checkmark$ itra **Krycie**:  $100,0$ Blokowanie:  $\Box$ T. ® warstwa tekstow  $> 4$  $\blacktriangleleft$ r ů 會 Ð 25%  $\vee$  **A** Prostokąt: 0  $\times$  0  $px \vee$ 

kształcane podobnie jak inne obiekty graficzne (m.in. przesuwane, obracane, odbijane na płaszczyźnie, dodawanie perspektywy).

#### *Rysunek 36.*  Edycja tekstu w programie GIMP

**Ćwiczenie 27.** Jednym z efektów końcowych kursu będzie album zdjęć. Celem tego ćwiczenia jest utworzenie strony tytułowej takiego albumu. Tłem takiej strony może być zdjęcie, natomiast tytuł albumu należy utworzyć przy użyciu narzędzia *Tekst* w programie GIMP. Korzystając z tego narzędzia umieść napis na obrazie. Następnie dostosuj podstawowe parametry tekstu: krój, rozmiar, kolor oraz położenie. W dalszej kolejności kliknij warstwę tekstu i używając narzędzia zaznaczania sąsiadujących obszarów (*Narzędzia/Narzędzia zaznaczania/Zaznaczanie rozmyte*), zaznacz cały napis. Dalsza edycja może polegać na wypełnieniu tekstu gradientem (*Narzędzia/Narzędzia rysowania/Gradient*) lub użyciu filtru (np. *Filtry/Rozmycie/Rozmycie Gaussa* lub *Filtry/Odwzorowania/Mapowanie wypukłości*).

Korzystając z narzędzia *Tekst* programu GIMP umieść napis na obrazie. Następnie dostosuj podstawowe parametry tekstu: krój, rozmiar, kolor oraz położenie. W dalszej kolejności kliknij warstwę tekstu i używając narzędzia zaznaczania sąsiadujących obszarów (*Narzędzia/Narzędzia zaznaczania/Zaznaczanie rozmyte*), zaznacz cały napis. Dalsza edycja może polegać na wypełnieniu tekstu gradientem (*Narzędzia/Narzędzia rysowania/Gradient*) lub użyciu filtru (np. *Filtry/Rozmycie/Rozmycie Gaussa* lub *Filtry/Odwzorowania/Mapowanie wypukłości*).

#### Efekt płynnego metalu

Posługując się filtrem rozmywającym oraz edycją poziomów, można łatwo przygotować efektowny, trójwymiarowy tekst o powierzchni przypominającej płynny metal.

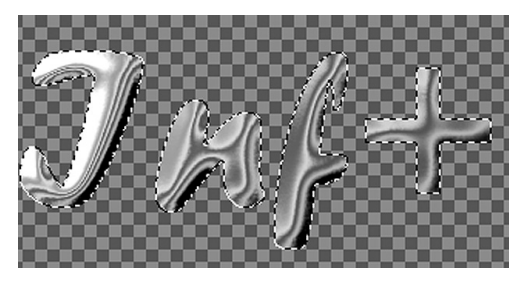

Algorytm postępowania jest następujący:

- 1. W programie GIMP tworzymy nowy obraz, najlepiej na białym tle. Przy użyciu narzędzia tekst przygotowujemy prosty napis.
- 2. Klikamy warstwę z tekstem, aby ją uaktywnić. Następnie zaznaczamy cały napis, wybierając *Narzędzia/Narzędzia zaznaczania/Zaznaczanie rozmyte* oraz klawiszy *Ctrl+I.*

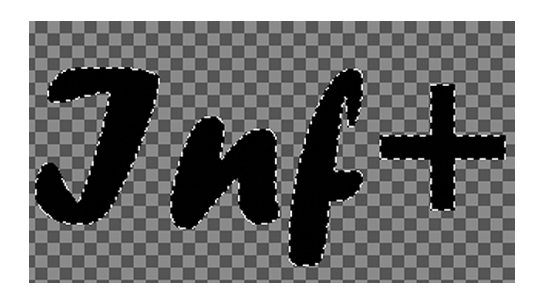

- 3. Posługując się narzędziem *Narzędzia/Narzędzia rysowania/Gradient,* wypełniamy cały tekst gradientem liniowym w odcieniach szarości.
- 4. W oknie zarządzania warstwami duplikujemy warstwę tekstu i ustawiamy nową wartwę jako aktywną. Następnie przy użyciu wypełnienia kubełkowego (*Narzędzia/Narzędzia rysowania/Wypełnienie kubełkiem*) wypełniamy napis jednolitym białym kolorem. W kolejnym kroku rozmywamy ten napis filtrem Gaussa (*Filtry/ Rozmywanie/Rozmycie Gaussa*) w dużym promieniem rozmycia.

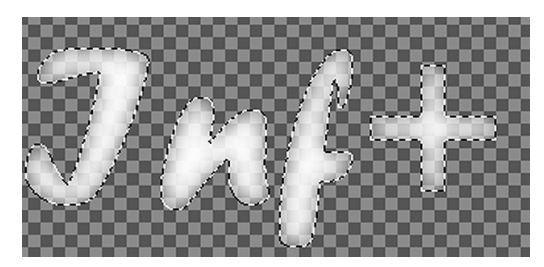

5. Ustawiamy jako aktywną warstwę z oryginalnym napisem i przy użyciu filtru *Filtry/Odwzorowanie/Mapowanie wypukłości* stosujemy warstwę z rozmytym białym napisem do zamapowania wypukłości na warstwie wypełnionej gradientem. Dopasowujemy ustawienia filtru tak, aby uzyskać jak najlepszy efekt trójwymiarowości – rys. 37.

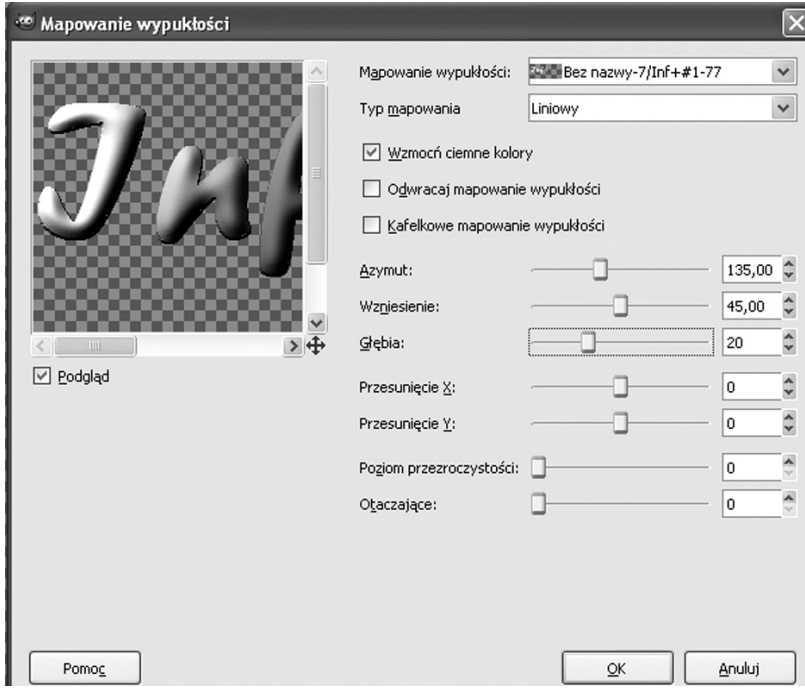

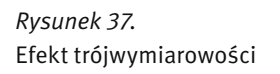

6. Ostatnim etapem jest użycie narzędzia *Narzędzia/Narzędzia kolorów/Krzywe*. Tworzymy mocno pofalowaną krzywą, uzyskując żądany efekt płynnego metalu – rys. 38.

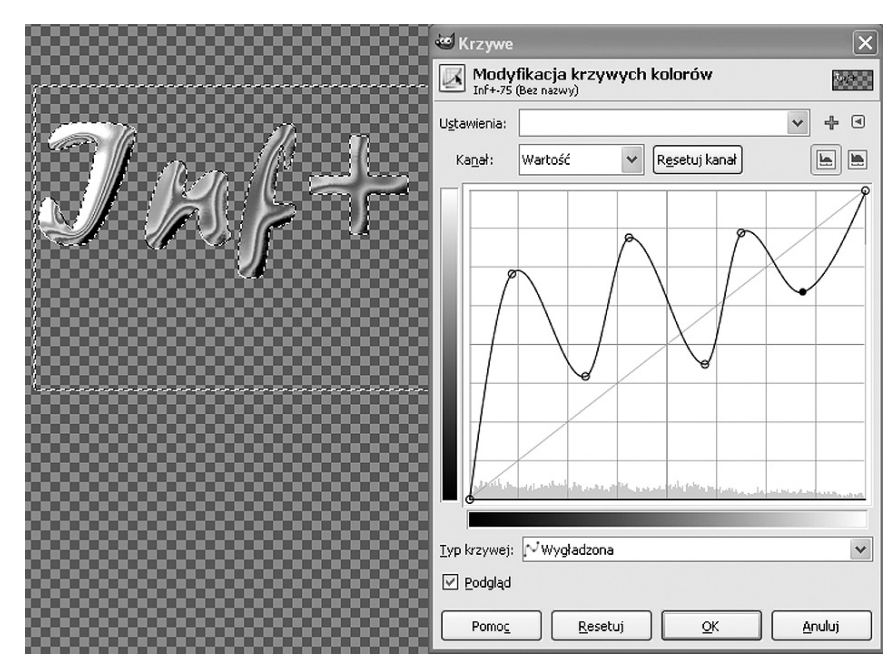

*Rysunek 38.*  Efekt płynnego metalu

Ćwiczenie 28. Postępując według powyższych wskazówek, spróbuj utworzyć napis z efektem płynnego metalu.

#### Tworzywo sztuczne

Innym ciekawym efektem związanym z tekstem jest napis przypominający formę odlaną z tworzywa sztucznego. Po utworzeniu napisu w programie GIMP należy kolejno:

1. Zaznaczyć cały napis przy użyciu zaznaczania rozmytego (*Narzędzia/Narzędzia zaznaczania/Zaznaczanie rozmyte*). Następnie przy użyciu opcji *Zaznaczenie/Zmniejsz* zmniejszamy obszar zaznaczenia tak, aby obejmował tylko te fragmenty, które mają mieć połysk charakterystyczny dla tworzywa sztucznego – rys. 39.

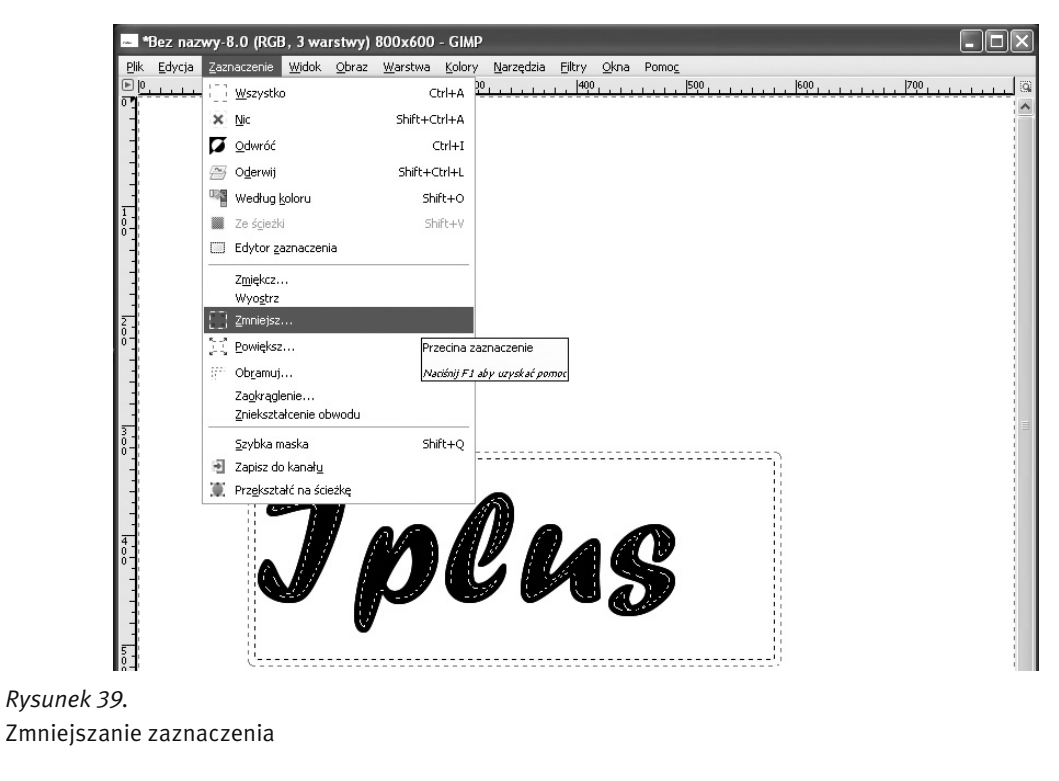

- 2. Za pomocą wypełniania kubełkowego wypełniamy zaznaczenie białym kolorem. Przy użyciu *Rozmycia Gaussa* możemy nieco rozmyć brzegi białego obszaru
- 3. Duplikujemy warstwę z napisem, po czym wypełniamy kontur napisu białym kolorem i rozmywamy go za pomocą *Rozmycia Gaussa.*
- 4. Ostatnim etapem jest użycie filtra *Filtry/Świato i cień/Efekty świetlne*. Ustawiamy kolor i rodzaj oświetlenia, dostosowujemy położenie światła, dobieramy poziomy intensywności, odbłyski i podświetlenie tak, aby napis spełniał nasze oczekiwania – rys. 40.

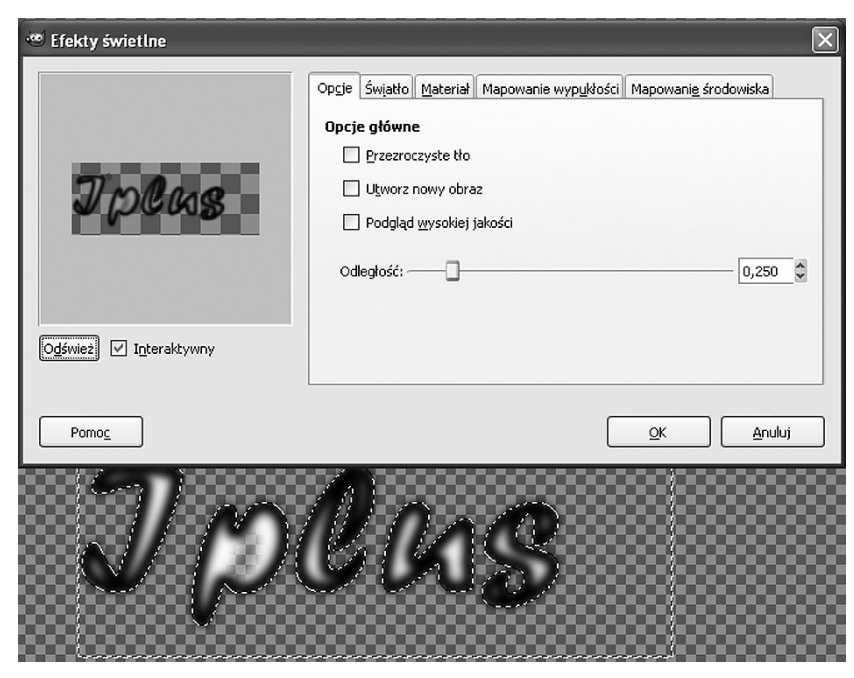

### *Rysunek 40.*  Dostosowywanie efektów świetlnych

Ćwiczenie 29. Postępując według powyższych wskazówek, spróbuj utworzyć napis z efektem tworzywa sztucznego.

#### Napis z cieniem

Efekt rzucanego cienia jest jednym z najbardziej pożądanych efektów graficznych. Może być stosowany do urozmaicania różnych obiektów, a w szczególności – napisów. Uzyskanie efektu rzucanego cienia jest zagadnieniem stosunkowo łatwym:

- 1. Tworzymy w programie GIMP nowy obraz z białym tłem i wklejamy warstwę z obiektem, który będzie 'rzucał cień' – w naszym przypadku będzie to napis z efektem płynnego metalu.
- 2. W oknie zarządzania warstwami duplikujemy warstwę z napisem za pomocą polecenia *Utworzenie duplikatu warstwy.* Uaktywniamy zduplikowaną warstwę, zaznaczamy cały napis *(Narzędzia/Narzędza zaznaczania/Zaznaczanie rozmyte*) i za pomocą wypełnienia kubełkowego pokrywamy go jednolitym czarnym (kolor cienia).
- 3. Za pomocą opcji *Warstwa/Wymiary granic warstwy* powiększamy granice warstwy z czarnym napisem. Następnie możemy rozmyć kontury czarnego napisu (*Filtry/Rozmywanie/Rozmycie Gaussa*).
- 4. Za pomocą skrótu *M* uaktywniamy przesuwanie warstwy. Teraz przesuwamy warstwę cienia w dół i w prawo, aby uzyskać odpowiedni efekt.

Ćwiczenie 30. Postępując według powyższych wskazówek, spróbuj utworzyć napis z cieniem.

#### 4.12 PROJEKTOWANIE KARTKI POCZTOWEJ

Po zapoznaniu się z różnymi technikami obróbki zdjęć nadszedł czas, aby je wykorzystać w konkretnym projekcie. W tej części zajęć zaprojektujemy własną kartkę pocztową, posługując się fotomontażem.

Ćwiczenie 31. Stosując nabyte umiejętności edytowania zdjęć, zaprojektuj własną kartkę pocztową. Możesz skorzystać z filmu instruktażowego dostępnego w serwisie YouTube. Pamiętaj, że przeciętna kartka pocztowa ma rozmiar 10.5 cm na 15 cm – zachowaj odpowiednie proporcje obrazu końcowego.

W Internecie znajdziemy również darmowe programy do projektowania kartek pocztowych. Jednym z nich jest program My Photo Calendars & Cards. Ten wyjątkowo prosty w obsłudze program umożliwia tworzenie unikatowych pocztówek i kalendarzy. Możemy je tworzyć z własnych zdjęć, jak również z szablonów graficznych (obramowanie, clip'arty) dostępnych w programie. Program My Photo Calendars & Cards możemy pobrać ze strony http://www.eprogramy.org/programy-pc/program/3573 (plik instalatora zajmuje 117 MB).

Ćwiczenie 32. Posługując się programem My Photo Calendars & Cards dodaj do swojej kartki pocztowej elementy takie jak obramowanie oraz clip'arty.

#### 4.13 PROJEKTOWANIE KALENDARZA ŚCIENNEGO

Skoro potrafimy już edytować zdjęcia na wiele sposobów, pomyślmy jaką satysfakcję dałoby nam samodzielne wykonane kalendarza ściennego, zawierającego przygotowaną przez nas grafikę. Taki kalendarz może stanowić również doskonały prezent.

Przy projektowaniu kalendarza pomocny okaże się używany poprzednio program My Photo Calendars & Cards. Innymi programami tego typu są TKexe Kalender oraz Kalendarze. Pierwszy z nich jest programem prostym (plik instalatora zajmuje jedynie 12 MB), w polskiej wersji językowej. Jego zaletą jest możliwość edytowania wszystkich elementów kalendarza: tryb miesiąc/rok, edycja tekstu, nazwa dni, zaznaczanie świąt i rocznic, element tła i inne. Zdjęcie ozdabiające dany miesiąc możemy wzbogacić dodatkowymi efektami (obramowanie, przezroczystość, wielkość i położenie). Program TKexe Kalender możemy pobrać ze strony http:// www.tylkoprogramy.pl/tkexe,kalender.php.

Program Kalendarze, dostępny na stronie http://www.najlepszefoto.pl/kalendarze-program.html (plik instalatora zajmuje 146 MB) jest już bardziej rozbudowanym narzędziem. Zawiera gotowe projekty, do których wystarczy podstawić własne zdjęcia, zestaw teł, stanowiących podkład do zdjęć, urozmaicone obramowanie, efekty kolorystyczne (np. sepia), a także clip'arty – dodatkowe elementy, którymi możemy udekorować swój kalendarz.

Warto na każdej stronie kalendarza umieścić (np. na dole strony lub obrazka) informację o autorze zdjęcia lub źródło internetowe, informację o tym, kto edytował zdjęcie, nazwę programu użytego do edycji. Dodatkowo można napisać, którym narzędziem tego programu się posługiwano. Taki wpis, informujący również, w jaki sposób zdjęcie było edytowane, może mieć następującą postać:

/autor: Jan Wok/edycja: Mateusz Wok/program GIMP2.6/narzędzia Filtry/Artystyczne/GIMPresjonista/ Kiedy już utworzymy kalendarz i zechcemy go wydrukować, z pomocą może przyjść na program Pro Po-

ster. Umożliwia on tworzenie plakatów ze zdjęć oraz ich drukowanie. Program Pro Poster możemy pobrać ze strony http://www.download.net.pl/11984/ProPoster/.

Ćwiczenie 33. Pobierz z Internetu program do tworzenia kalendarzy i zainstaluj go. Posługując się tym programem przygotuj kalendarz ścienny, umieszczając w nim własne zdjęcia po edycji.

#### 4.14 FOTOKSIĄŻKA

Czym jest fotoksiążka? Spójrzmy na rys. 41. Fotoksiążka jest książką zawierającą fotografie. Tym, co odróżnia ją od albumu fotograficznego jest opis fotografii, większe możliwości ich rozmieszczenia (łącznie z użyciem fotografii jako tła) oraz możliwość wydrukowania całej książki (zamiast wklejania fotografii do albumu). Zanim jednak fotoksiążka zostanie wydrukowana, zostaje opracowana w wersji elektronicznej. Możemy ją zapisać na płycie CD, DVD do przeglądania na komputerze, a w dowolnej chwili zdecydować o jej wydrukowaniu.

Fotoksiążka oryginalnym i efektownym sposobem na zachowanie wspomnień na lata. Może być wspaniałym i niepowtarzalnym prezentem. Możemy w niej uwiecznić nie tylko najważniejsze chwile naszego życia (np. ślub, chrzest dziecka) ale także wspomnienia z wakacji, podróży do ciekawych miejsc.

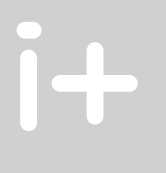

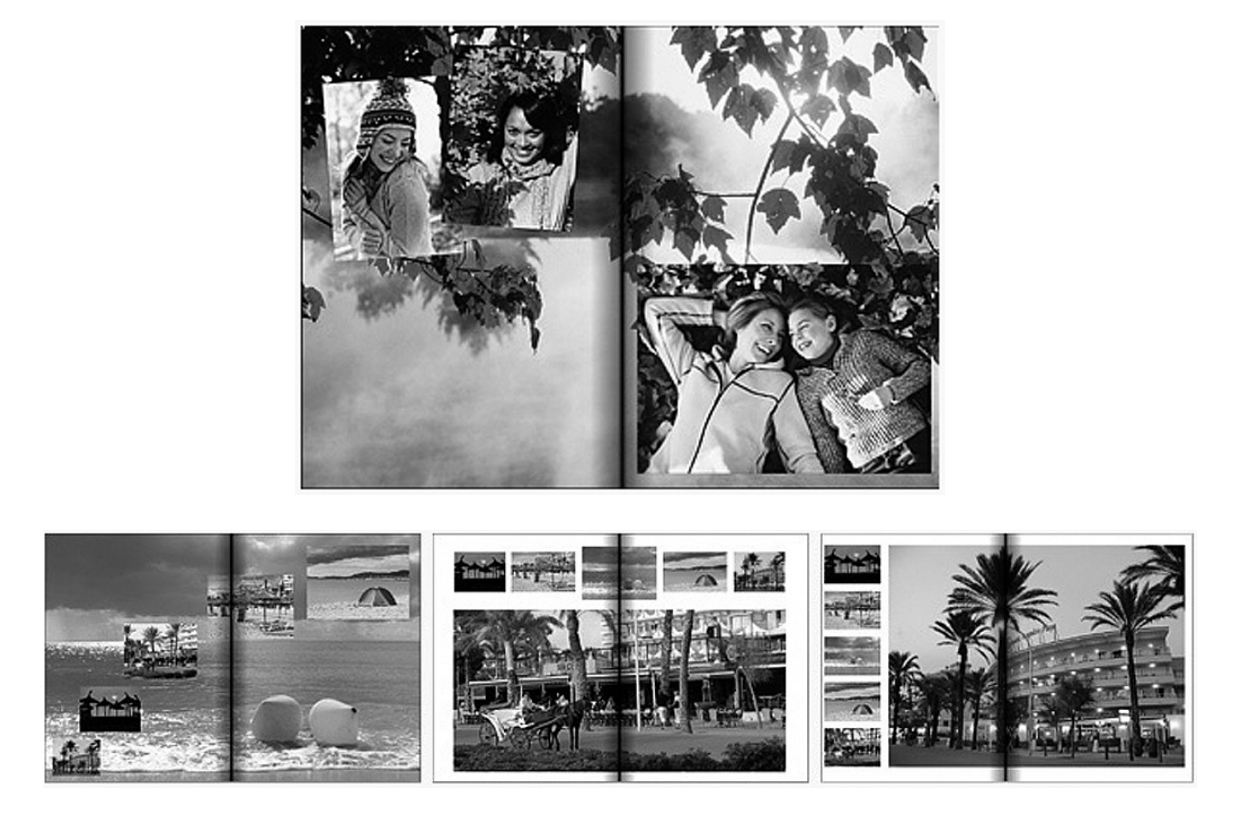

#### *Rysunek 41.*

Przykłady fotoksiążek (http://www.fotoksiazka.pl/cewe-fotoksiazka-przewodnik.php)

Dziś każdy użytkownik komputera ma możliwość ukazania swych wartościowych wspomnień w osobistej fotoksiążce. Wykonanie własnej fotoksiążki umożliwia program CeWe Fotoksiązka, dostępny za darmo na stronie http://fotoksiazka.com/fotoksiazka\_2\_0\_download.php. Obsługa programu jest intuicyjnie prosta. Program umożliwia też uruchomienie funkcji programowego asystenta, który poprowadzi nas przez proces projektowania. Program zawiera wiele wzorów układu stron, umożliwia zmianę rozmiaru zdjęć, podpisywanie, rozmieszczanie zdjęć dowolnie na stronie oraz rozsuwanie jednego zdjęcia na dwie strony.

Warto skorzystać z doskonale opracowanego przewodnika, dostępnego pod adresem http://www.fotoksiazka.pl/cewe-fotoksiazka-przewodnik.php. Porady tam zawarte znacznie poprawią wygląd końcowego rezultatu naszej pracy. Na stronie http://fotoksiazka.com/fotoksiazka\_2\_2\_praca\_z\_programem\_krok\_1. php możemy krok po kroku prześledzić proces tworzenia fotoksiążki.

Innym programem, umożliwiającym tworzenie fotoksiązek jest Edytor Wspomnień. Program ten jest dostępny na stronie http://www.programs.pl/program,971.html (plik instalatora zajmuje 28 MB). Edytor Wspomnień jest programem intuicyjnym i prostym w obsłudze. Służy do wykonywania korekt zdjęć za pomocą filtrów graficznych lub zmianę kolorystyki na zdjęcia czarno białe bądź sepia. Program Edytor Wspomnień oprócz fotoksiążki może posłużyć na także do zaprojektowania kalendarza na ścianę lub biurko, a także przygotowania kolorowanki lub bajki dla dzieci.

Ćwiczenie 34. Zaprojektuj i utwórz własną fotoksiążkę. Wskazówka: Skorzystaj z poradnika dostępnego na stronie http://www.fotoksiazka.pl/cewe-fotoksiazka-przewodnik.php.

## 5 ANIMACJA

Animacje pojawiają się dość często na stronach internetowych. Ruchomy obraz bardziej przyciąga uwagę, aniżeli obraz statyczny. Mamy do czynienia z animowanym logo, przyciskami, a także reklamami. Program GIMP umożliwia tworzenie animacji, co zostanie zilustrowane na przykładzie dwóch poniższych ćwiczeń.

Ćwiczenie 35. Utwórz prostą animację w programie GIMP. W tym celu utwórz nowy plik (*Plik/Nowy*) i narysuj fragment obrazu, który będzie animowany. W dalszej kolejności wybierz *Warstwa/Nowa warstwa*  i w nowej warstwie dorysuj elementy, które mają się pojawiać jako animacja – rys. 42. Aby warstwy zamienić w animowany obraz, wybierz *Plik/Zapisz jako* po czym wybierz typ pliku .GIF i zatwierdź OK. W wyświetlonym oknie dialogowym wybierz *Zapisz w postaci animacji* i naciśnij *Eksportuj.*

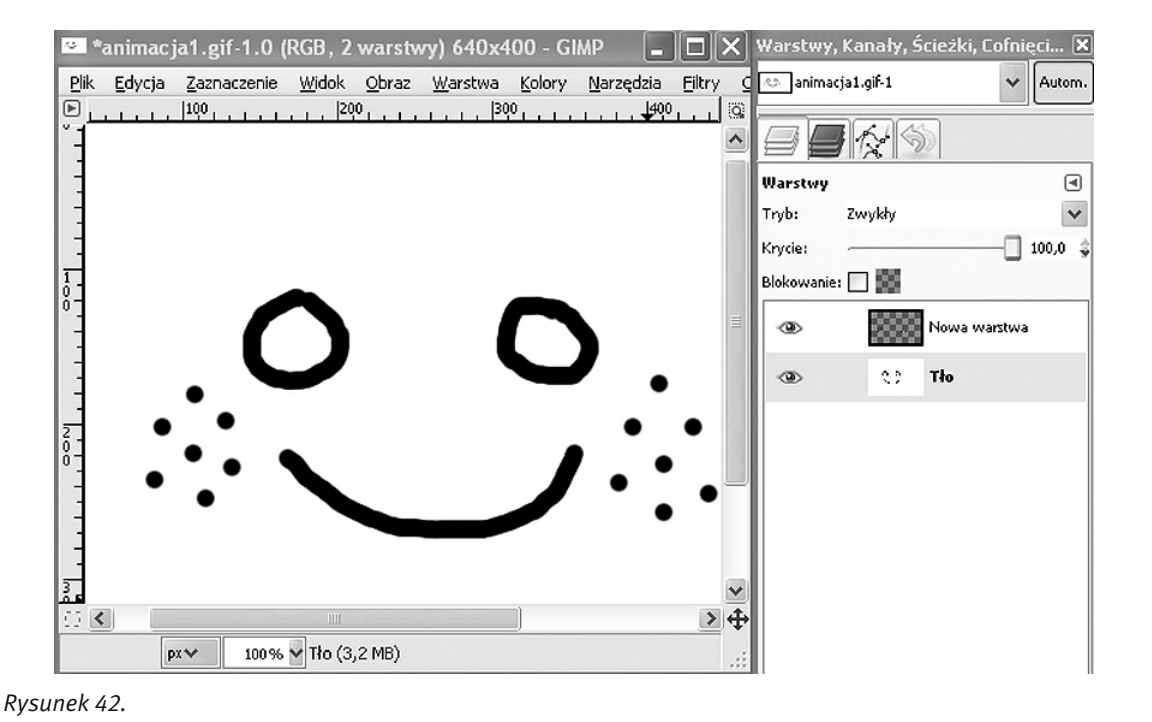

Ćwiczenie 36. Utwórz animowany napis w programie GIMP, postępując wg następujących kroków:

- 1. Utwórz nowy obraz (*Plik/Nowy)* o dowolnym kolorze tła i przy użyciu narzędzia *Tekst* napisz coś na obrazku,
- 2. Pracując na warstwie tekstowej wybierz *Warstwa/Przezroczystość/Kanał alfa na zaznaczenie* a następnie powiększ zaznaczenie (*Zaznaczenie/Powiększ*) i 1 px,
- 3. Wybierz *Warstwa/Połącz w dół,*

Prosta animacja w programie GIMP

4. Przy użyciu narzędzia *Gumka* wytrzyj tekst z zaznaczenia – rys. 43,

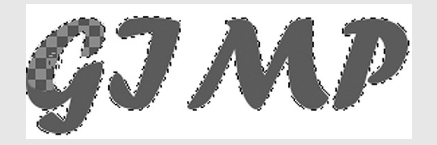

#### *Rysunek 43.*

Tworzenie animowanego tekstu w programie GIMP

- 5. Wybierz *Warstwa/Duplikuj warstwę*, a następnie za pomocą narzędzia *Pędzel* zamaluj część zaznaczenia takim kolorem jakim był napisany tekst,
- 6. Powtórz krok 5 aż do zamalowania całego napisu,
- 7. Aby podejrzeć działanie utworzonej animacji, wybierz *Filtry/Animacja/Odtwórz,*
- 8. Aby animacja zajmowała mniej miejsca na dysku, wybierz *Filtry/Animacja/Optymalizuj (dla formatu GIP),*
- 9. Powstały zapisujemy w formacie .GIF jako animację.

### 6 FILM

Współczesne aparaty cyfrowe są często wyposażone w funkcję nagrywania obrazu video wraz z towarzyszącym mu dźwiękiem. Krótkie, kilkuminutowe filmy, ilustrujące ważne momenty np. z odbytej podróży, stały się popularne. Można się o tym przekonać, przeglądając zasoby portalu Youtube (http://youtube.com). Nagraniu często towarzyszą zdjęcia, upamiętniające najważniejsze sceny, a także napisy.

Tworzenie filmu odbywa się według następujących kroków:

- 1. Pobieranie materiału video, audio oraz grafiki na twardy dysk komputera.
- 2. Dodawanie materiału do projektu w programie do tworzenia filmów.
- 3. Przycinanie plików video.
- 4. Dodawanie podkładu dźwiękowego.
- 5. Dołączanie grafiki (zdjęć).
- 6. Dodawanie napisów.
- 7. Użycie efektów specjalnych: przejścia, nakładanie scen itp.
- 8. Zapis gotowego filmu do pliku.

Jeśli chcemy przygotować film DVD, należy wykonać dodatkowe kroki:

- 9. Tworzenie menu.
- 10.Nagranie filmu na płytę DVD.

Jednym z programów przeznaczonych do przygotowywania filmów jest Windows Movie Maker – rys. 44. Ten program jest dostępny z systemem operacyjnym Windows XP, a jego obsługa jest intuicyjnie prosta. W środkowej części okna programu znajdują się pliki, z których tworzony będzie film. Odtwarzacz po prawej stronie umożliwia przeglądanie zdjęć, odtwarzanie filmów i muzyki, oraz – na każdym etapie edycji – oglądanie efektu końcowego.

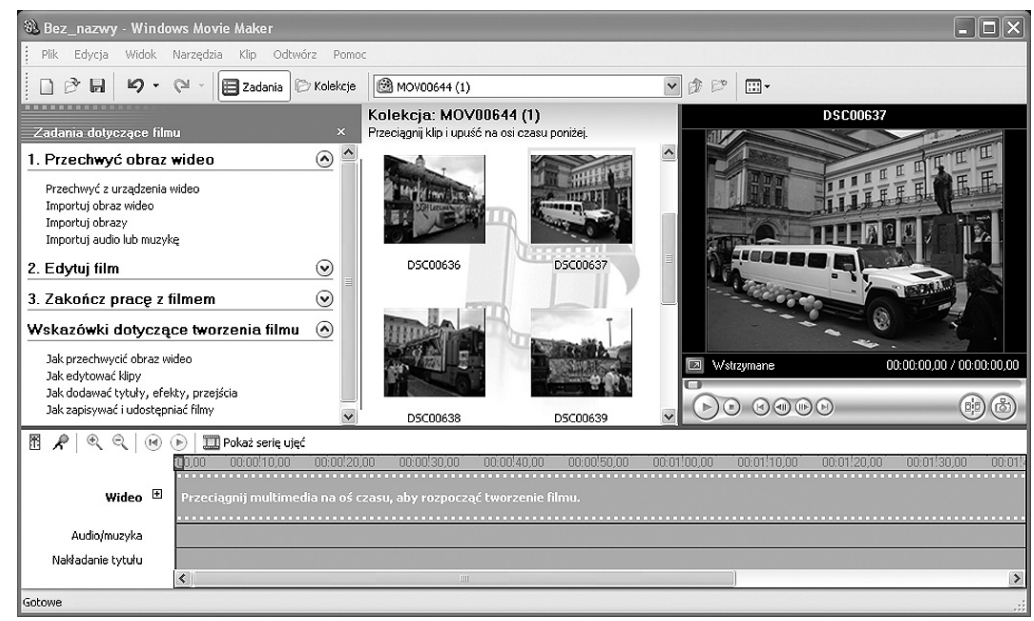

## *Rysunek 44.*

Program Windows Movie Maker

Ćwiczenie 37. Utwórz własny film. Postępuj według następujących kroków:

- 1. Zastanów się, co chcesz przedstawić poprzez utworzony film,
- 2. Skompletuj materiał, z którego będzie tworzony film: zdjęcia, nagrania, utworzy muzyczne (podkład dźwiękowy),
- 3. Umieść materiał na osi czasu trwania filmu,
- 4. Przygotuj planszę tytułową i napisy końcowe. Może to być animowany tekst na tle dowolnego koloru. Zastanów się, jaki to będzie tekst. Możesz również dodać napisy, jako komentarze w dowolnym momencie trwania filmu,
- 5. Wstaw przejścia pomiędzy kolejnymi nagraniami/zdjęciami. Przejścia mają na celu wprowadzenie oglądającego do nowej sceny,
- 6. Zastosuj efekty specjalne: rozjaśnianie/ściemnianie scen, stopniowe wyciszanie podkładu dźwiękowego z końcem sceny,
- 7. Narracja. Jeśli jako podkład dźwiękowy chcesz zastosować własny głos, użyj mikrofonu i nagraj narrację w programie Windows Media Player.
- 8. Po zakończeniu tworzenia filmu, przetestuj go, a następnie zapisz na twardym dysku.

Ćwiczenie 38. Nagraj film na płytę DVD z efektownym menu. Posłuż się programem Unlead Video Studio 10, dostępnym bezpłatnie (do pobrania z witryny http://www.unlead.com/vs/trial.htm) lub programem Nero 7 w wersji testowej (http://www.nero.com). Programy te umożliwiają tworzenie profesjonalnie wyglądającego menu, wyświetlanego po odczytaniu płyty przez odtwarzacz DVD. Podziel film na min. 3 fragmenty (jedną z opcji menu może być przeglądanie wyłącznie zdjęć). Każdy fragment opatrz odpowiednim tytułem.

#### 7 GRAFIKA W INTERNECIE

Jeszcze kilkanaście lat temu umieszczanie treści na stronach internetowych stanowiło dużą trudność. Społeczność internautów dzieliła się na posiadaczy i poszukujących. Tymi pierwszymi byli twórcy stron internetowych, którzy umieszczali informacje w sieci. Poszukujący to osoby korzystające z Internetu w celu znalezienia konkretnych informacji. Współczesny Internet określa się mianem Web 2.0. Autorami treści większości serwisów są użytkownicy – internauci. Dobrym przykładem są serwisy społecznościowe.

Podobnie jest z edycją zdjęć i grafiki. Obecnie za pomocą przeglądarki internetowej możemy edytować online zdjęcia, tekst, a nawet filmy. Co ważne, czynności te możemy realizować bez konieczności instalowania jakiegokolwiek oprogramowania na dysku lokalnym naszego komputera. Wystarczy tylko przeglądarka internetowa oraz dostęp do sieci Internet. Taką zdalną pracę możemy wykonywać niezależnie od miejsca, czasu i komputera, z którego korzystamy. Oczywiście, aplikacje sieciowe do edycji grafiki nie dorównują jeszcze profesjonalnym programom instalowanym na twardym dysku, tym niemniej ich funkcjonalność stale się rozwija. Dlaczego warto z nich korzystać – przekonacie się w następnej części kursu.

#### Nakładanie twarzy na inne obrazy

Jednym z ciekawszych serwisów internetowych poświęconych edycji zdjęć jest serwisu PhotoFunia, dostępny pod adresem: http://pl.photofunia.com. Serwis ten umożliwia tworzenie różnorodnych modyfikacji zdjęć, polegających na nałożeniu obrazu twarzy na inne obrazy, takie jak np. Billboard na budynku, Gazeta, obraz Mona Lisy, telewizor i inne – rys. 45.

Działanie tego serwisu opiera się na funkcji detekcji twarzy. Algorytm jest w stanie zintegrować twarz z jednego zdjęcia z tłem z innego zdjęcia, co prowadzi to w uzyskania efektownego rezultatu – rys. 46. Do korzystania z serwisu nie jest wymagana rejestracja.

Ćwiczenie 39. Korzystając z serwisu PhotoFunia umieść swoje zdjęcie na innym tle. Obrazy uzyskane w ten sposób mogą przydać się później, przy tworzeniu kalendarza ściennego, a także fotoksiążki. Pamiętaj, że zdjęcie z twoim wizerunkiem nie powinno przekraczać 2MB. W razie konieczności skompresuj je.

#### Sieciowe edytory grafiki

Sieciowy edytor grafiki to program umożliwiający modyfikowanie grafiki z pośrednictwem przeglądarki internetowej. Jednym z takich programów jest program Pixenate, dostępny pod adresem http://pixenate.com/

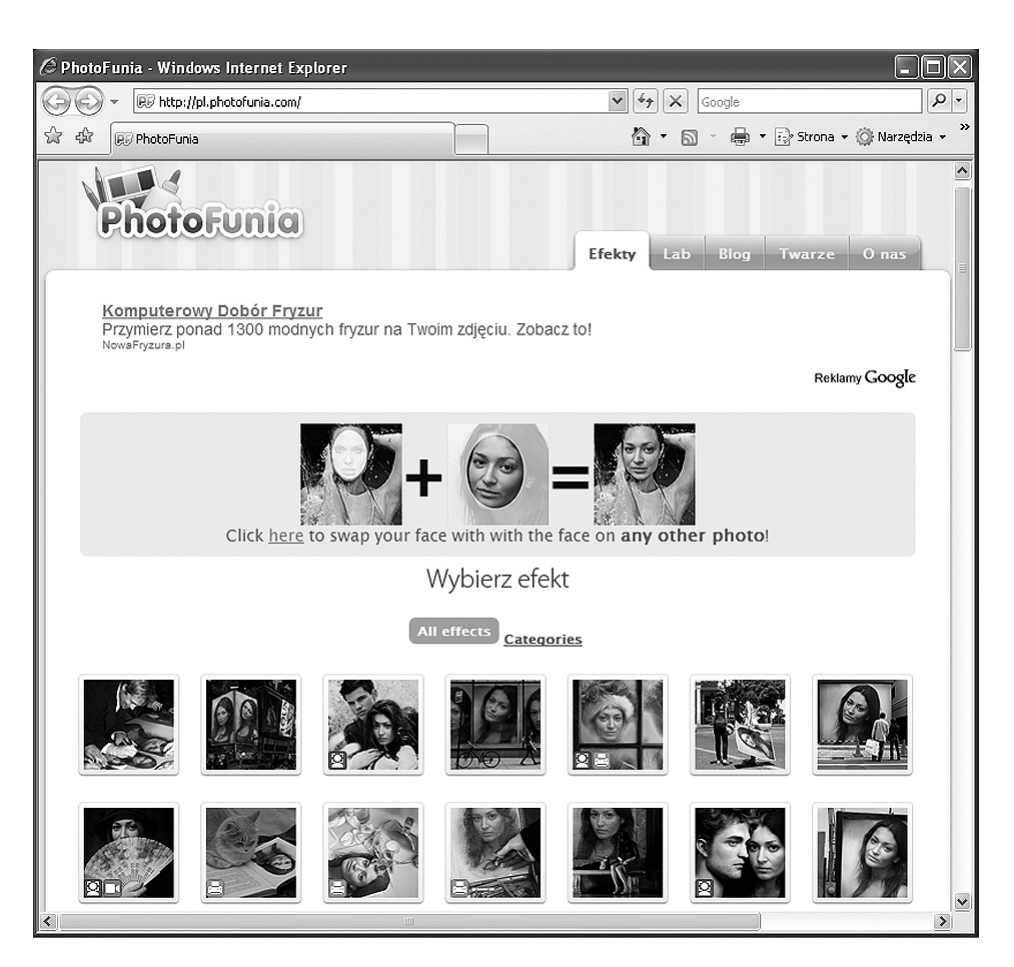

*Rysunek 45.*  Serwis PhotoFunia

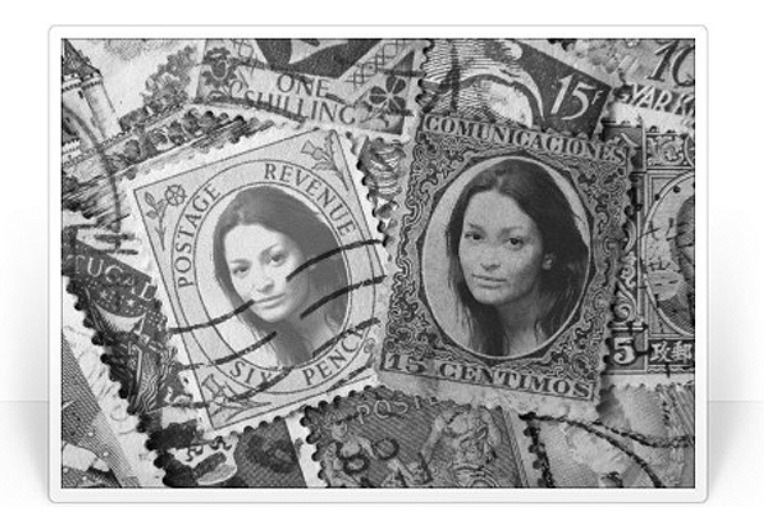

#### *Rysunek 46.*

Przykładowy efekt przekształcenia zdjęcia serwisie PhotoFunia

– rys. 47. W lewej części ekranu znajduje się zestaw narzędzi, których możemy użyć do zmodyfikowania fotografii (załadowanej z dysku naszego komputera lub bezpośrednio z sieci).

Oprócz podstawowych operacji takich jak kadrowanie, obracanie, korekcja jasności, kontrastu, barwy, nasycenia kolorów, redukcja efektu czerwonych oczu, prostowanie źle skadrowanych ujęć, zakres funkcji oferowanych przez program obejmuje efekty specjalne takie jak np. zaokrąglanie narożników, nakładanie wzorów (np. płatków śniegu) oraz dodawanie tekstu.

Korzystanie z edytora Pixenate nie wymaga rejestracji, logowania ani zakładania konta.

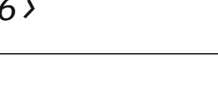

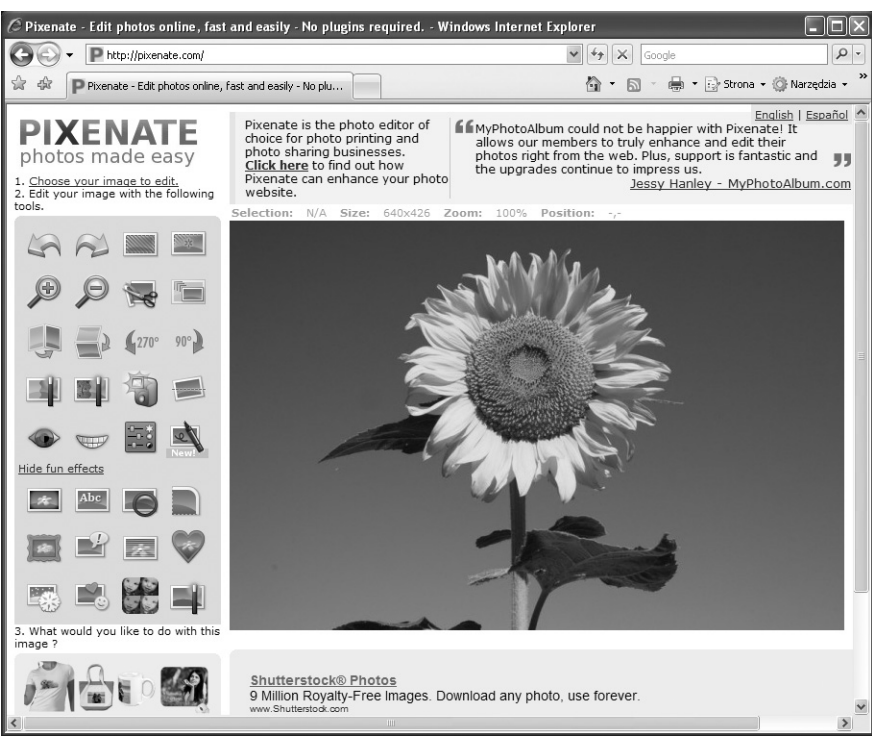

#### *Rysunek 47.*

Edycja online w programie Pixenate

Ćwiczenie 40. Przeprowadź edycję zdjęcia online, korzystając z programu Pixenate. Im więcej efektów graficznych oferowanych przez program użyjesz, tym lepiej.

#### Galeria zdjęć online – Picasa Web Albums

Na zakończenie tej części kursu utworzymy album zdjęć online przy użyciu narzędzia sieciowego Picasa Web Albums. Album ten będzie dostępny przez Internet dla każdego, w dowolnym miejscu i czasie.

Ćwiczenie 41. Korzystając z serwisu internetowego Picasa, utwórz album zdjęć opracowanych w trakcie warsztatów. W albumie umieść zdjęcia przed i po edycji, aby osoba oglądająca album, mogła je porównać. Serwis Picasa jest dostępny pod adresem http://www.picasaweb.google.com. Pobierz program Picasa na twardy dysk, a następnie uruchom instalator programu klikając dwukrotnie na ikonę pliku instalatora. Po zainstalowaniu programu, uruchom go. Po zapoznaniu się z instrukcją użytkowania, zaimportuj zdjęcia do programu, uporządkuj je według kolejności, a następnie udostępnij w sieci w albumie Picasa Web Album.

#### Otwarte Zasoby Edukacyjne

Otwarte zasoby edukacyjne to materiały dydaktyczne i naukowe przedstawione w formie cyfrowej, z otwartym i wolnym dostępem dla studentów, wykładowców i samouków, którzy mogą z nich korzystać w celach edukacyjnych i badawczych. Są to często bardzo wartościowe materiały dydaktyczne. Otwarte zasoby edukacyjne są rodzajem elektronicznej biblioteki publicznej, ułatwiającej wszystkim naukę, studia i zdobywanie wiedzy.

Najczęściej umieszczane w Internecie materiały dydaktyczne to:

- nagrania wykładów: audio i video,
- wykłady w formie tekstowej,
- podręczniki multimedialne,
- archiwa publikacii, zdieć,
- zestawienia danych,
- programy komputerowe.

W ramach otwartych zasobów edukacyjnych zostały udostępnione również materiały dotyczące grafiki komputerowej. Wykład "Grafika komputerowa i wizualizacja", uzupełniony praktycznymi ćwiczeniami można znaleźć pod adresem http://wazniak.mimuw.edu.pl/index.php?title=Grafika\_komputerowa\_i\_wizualizacja.

Polska Wszechnica Informatyczna (http://www.pwi.edu.pl/) jest z kolei portalem internetowym przeznaczonym dla studentów, wykładowców i absolwentów kierunku informatyka polskich uczelni wyższych. Materiały zgromadzone na tym portalu mogą okazać się pomocne również uczniom szkół średnich np. przy wyborze kierunku studiów. W portalu można przeglądać listę wykładów oraz zapoznać się z ich tematyką, a także je obejrzeć lub pobrać prezentację.

Zwróćmy uwagę na zaletę programów dostępnych za darmo (do których, jak pamiętamy, należy program GIMP) którą jest to, że użytkownicy chętniej dzielą się wiedzą i doświadczeniem w korzystaniu z nich. W Internecie możemy znaleźć wiele porad i instrukcji (tzw. tutoriali). Znajdziemy je na forach i grupach dyskusyjnych, a także w postaci filmów. Na rys. 48 przedstawiono listę filmów poświęconych pracy z programem GIMP. Warto pamiętać o ich istnieniu. Jeśli zaczynamy pracę z programem GIMP, to prawdopodobnie w Internecie znajdziemy odpowiedź na większość pytań i trudności, które napotkamy – ktoś przed nami również spotkał się z nimi.

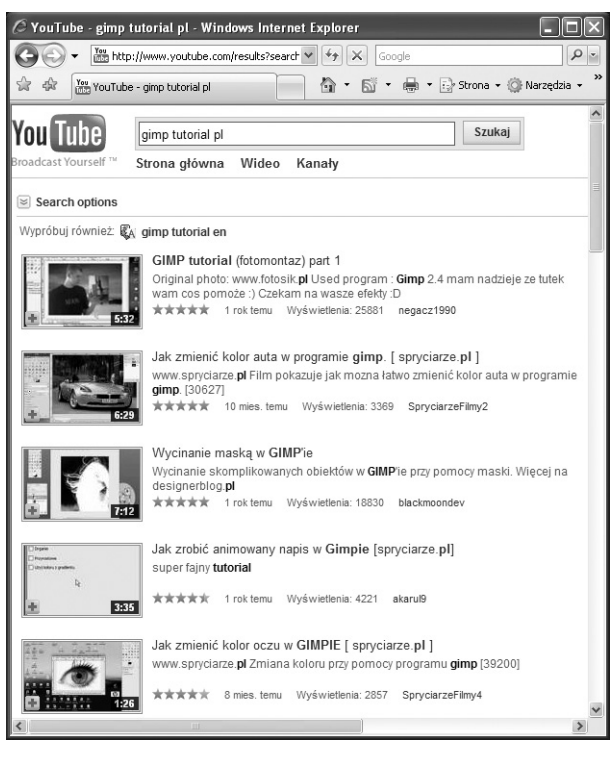

*Rysunek 48.*  Filmy instruktażowe dostępne w Internecie

#### LITERATURA

- 1. Brągoszewski P., *GIMP 2.0 Edycja zdjęć cyfrowych*, Helion, Gliwice 2005
- 2. Danowski B., Komputerowy montaż video*,* Helion, Gliwice 2006
- 3. Long B., *Fotografia cyfrowa*, Helion, Gliwice 2003
- 4. Oberlan Ł., *GIMP Domowe studio graficzne*, Helion, Gliwice 2003
- 5. Owczarz-Dadan A., *ABC fotografii cyfrowej i obróbki zdjęć*, Helion, Gliwice 2006
- 6. Ozer J., *Tworzenie filmów w Windows XP*, Helion, Gliwice 2005

W projekcie *Informatyka* +, poza wykładami i warsztatami, przewidziano następujące działania:

- 24-godzinne kursy dla uczniów w ramach modułów tematycznych
- 24-godzinne kursy metodyczne dla nauczycieli, przygotowujące do pracy z uczniem zdolnym
	- nagrania 60 wykładów informatycznych, prowadzonych przez wybitnych specjalistów i nauczycieli akademickich
		- konkursy dla uczniów, trzy w ciągu roku
		- udział uczniów w pracach kół naukowych
		- udział uczniów w konferencjach naukowych
			- obozy wypoczynkowo-naukowe.

Szczegółowe informacje znajdują się na stronie projektu

## www.informatykaplus.edu.pl